# **MOT/DX Server**

## 管理者用 ユーザーマニュアル

# 設定・操作ガイド

# 第1.2 版

# 株式会社バルテック

本書には本装置を正しくご利用いただく為の、接続・設置方法、注意・警告事項が記載されている為、お 使いになる前に必ずお読みになり、方法や注意事項を十分ご理解いただいた上でご利用ください。 本書は紛失しないように、大切に保管してください。

- ◆ 本書および本製品の一部または全部を無断で転載、複製、改変することはできません。
- **◆** 本書および本製品の内容は、改変・改良・その他の都合により予告無く変更することがあります。
- **◆** 本製品の使用または使用不能から生ずる付随的な損害(事業利益の損失・事業の中断・記録内容の 変化・消失など)に関して、当社は一切責任を負いません。
- **◆** 取扱説明書の記載内容を守らないことにより生じた損害に関して、当社は一切責任を負いません。
- **◆** 接続機器との組み合わせによる誤動作から生じた損害に関して、当社は一切責任を負いません。
- ◆ 本書に記載されている会社名、製品名は、それぞれ各社の商標または登録商標です。

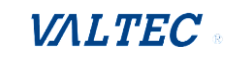

# 目次

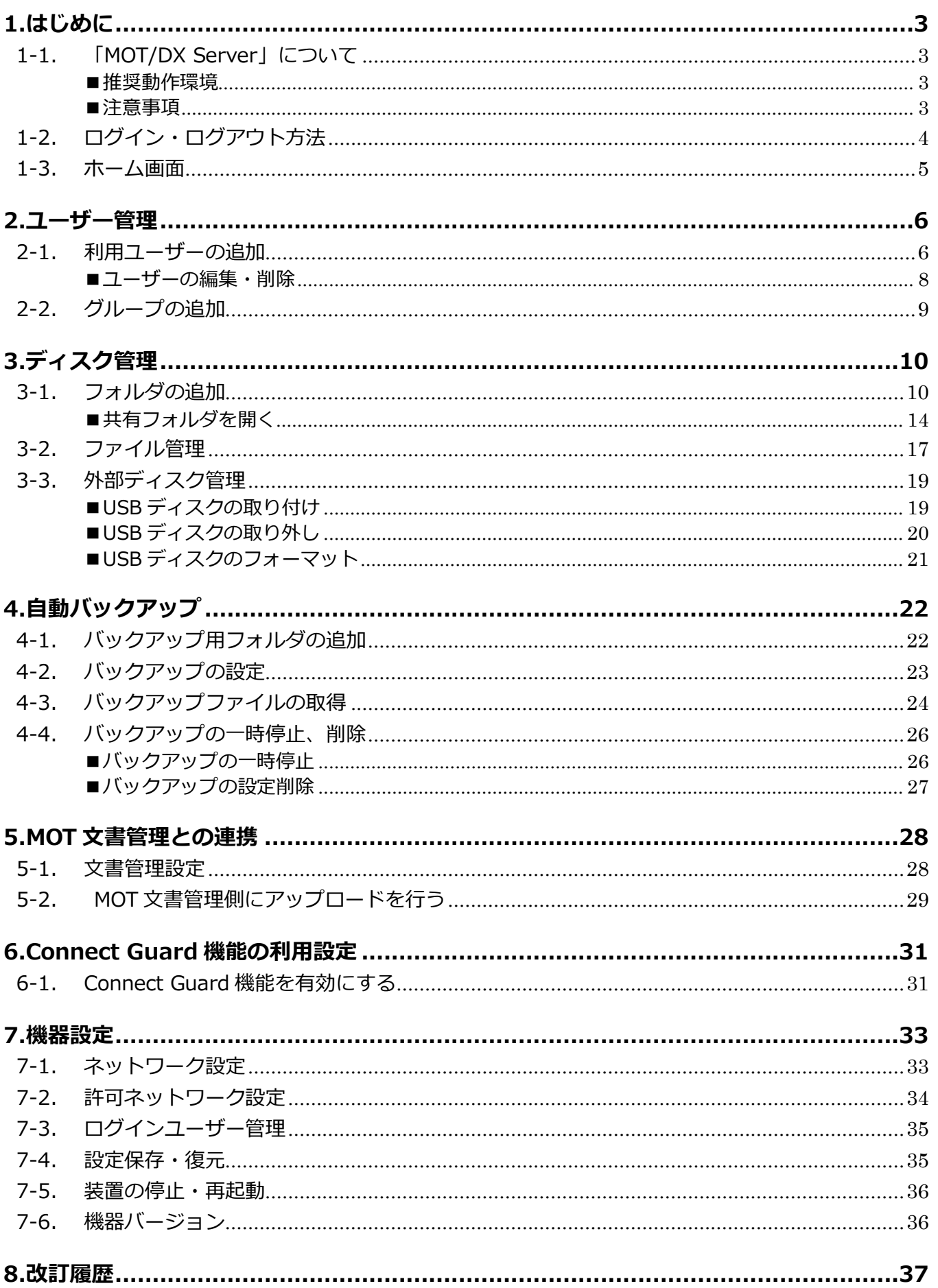

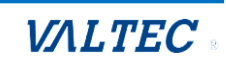

# <span id="page-2-0"></span>1.はじめに

# <span id="page-2-1"></span>1-1. 「MOT/DX Server」について

**「MOT/DX Server」**とは、MOT/PBX シリーズの機能「MOT/FAX」で受信した FAX データを保存で きるファイルサーバーです。

また、別途お申込みいただくことで、以下のようなご利用方法も可能です。

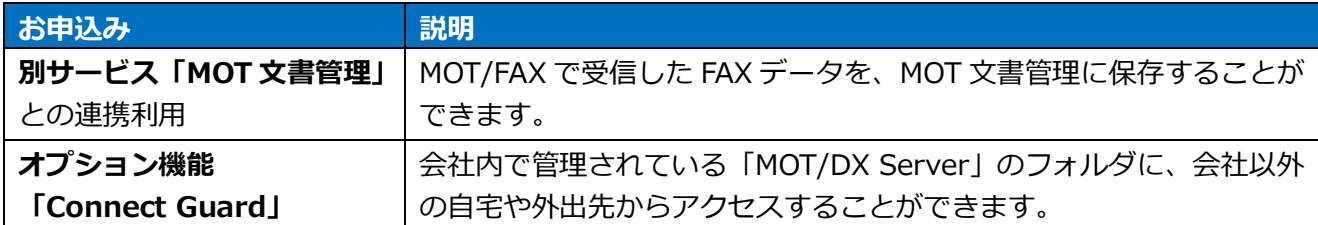

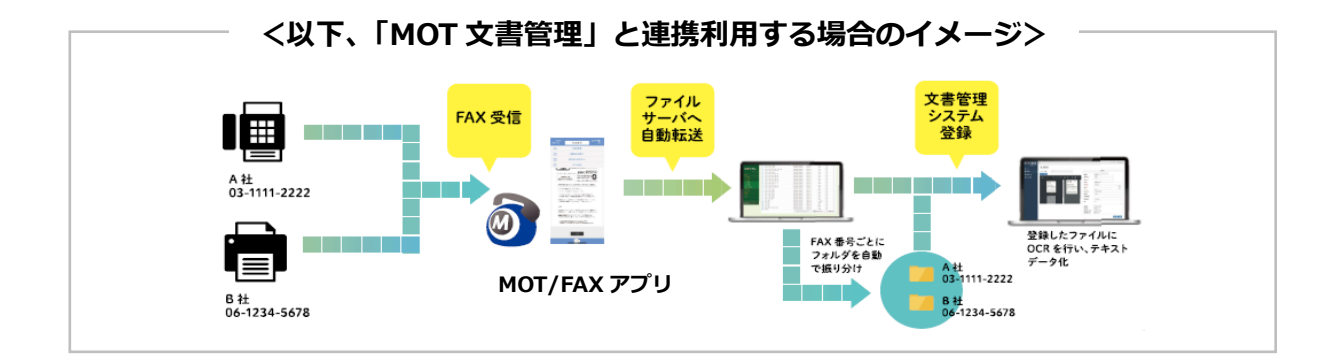

#### <span id="page-2-2"></span>■推奨動作環境

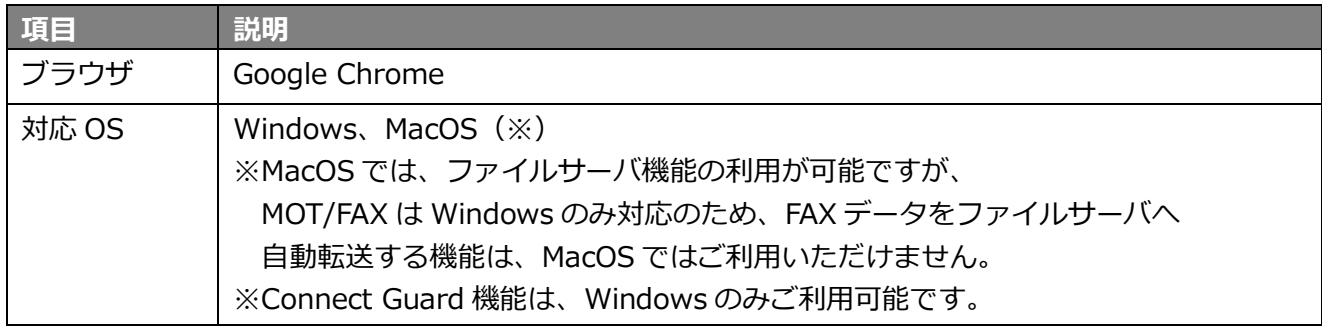

#### <span id="page-2-3"></span>■注意事項

- ・本書に記載された内容は、予告なく変更されることがございます。
- ・本書は、ファイルサーバーの管理画面についての説明を記載しております。 それぞれの機能詳細については、各マニュアルをご参照ください。
	- MOT/FAX: 「MOT\_POPUP\_setup\_manual」内の FAX 送信機能・受信機能・送受信履歴ページ
	- · MOT 文書管理: 「MOT 文書管理マニュアル」
	- ‣Connect Guard 機能:「(別紙)Connect Guard ユーザーマニュアル」

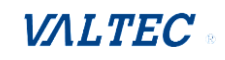

#### <span id="page-3-0"></span>1-2. ログイン・ログアウト方法

ファイルサーバーの管理画面へログイン・ログアウトする方法です。

#### **(1)ログイン**

ファイルサーバーの管理画面にログインします。 ログイン URL は、『**http://(サーバーの IP アドレス)**/』です。

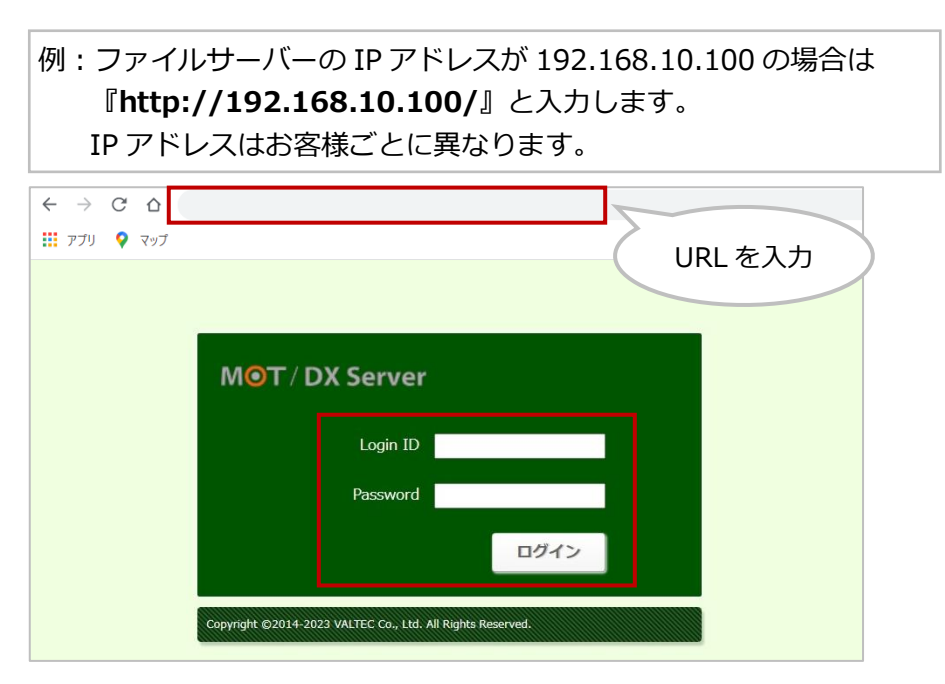

ログインする URL を入力し、ブラウザ上にログイン画面を表示します。 ログイン ID とパスワードを入力し、**[ログイン]**を押下します。

## **(2)ログアウト**

画面左メニューの**[ログオフ]**を押下します。

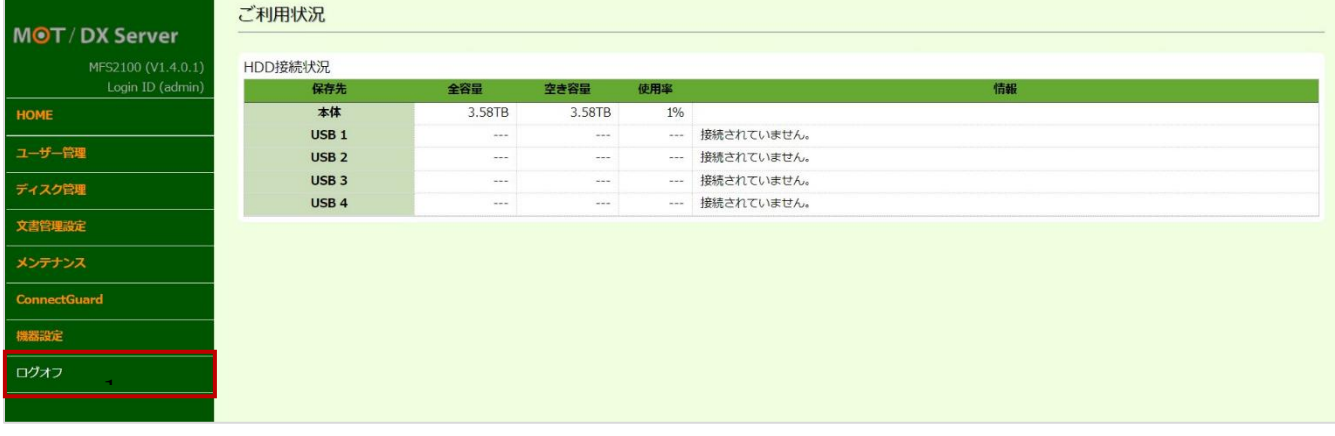

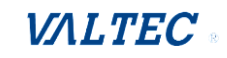

# <span id="page-4-0"></span>1-3. ホーム画面

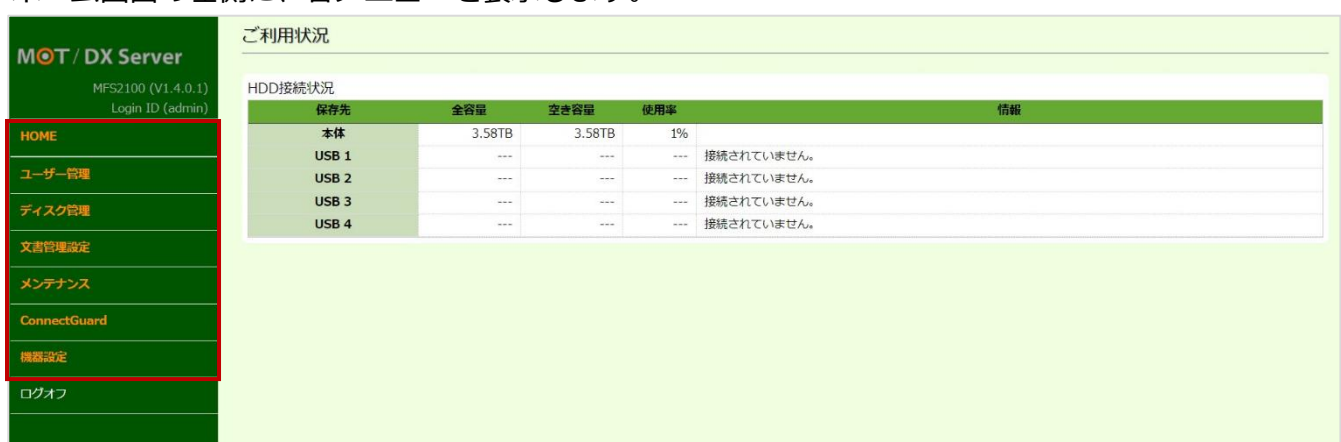

## ホーム画面の左側に、各メニューを表示します。

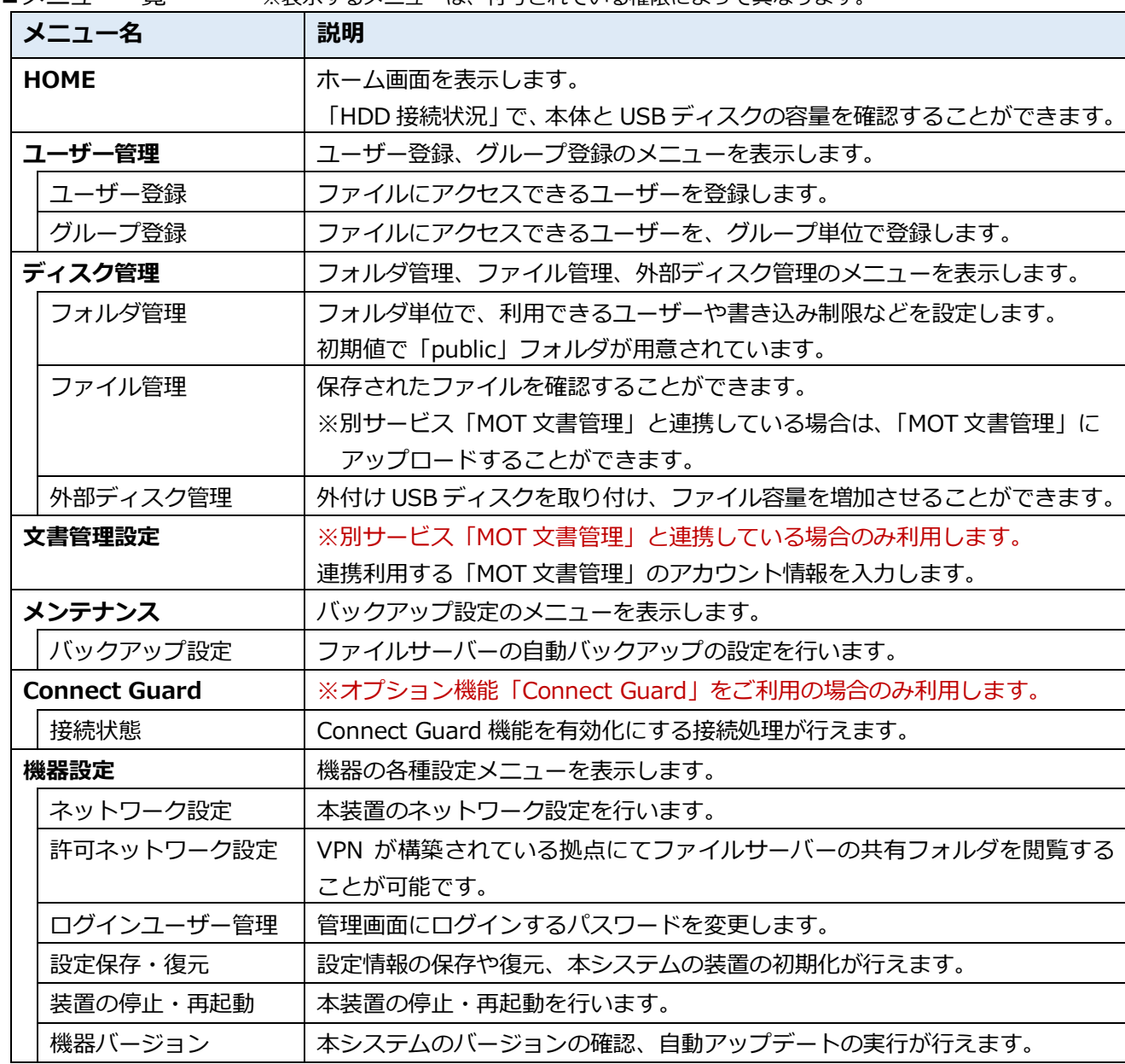

■メニュー一覧 ※表示するメニューは、付与されている権限によって異なります。

# <span id="page-5-0"></span>2.ユーザー管理

導入時に、弊社側で運用に必要な設定を行っております。 必要に応じて設定を行ってください。

本装置では、ファイルにアクセスできるユーザーを、ユーザー単位の他、グループでの管理を行うこと が可能です。

また、ユーザーまたはグループ毎に読取専用、書込可能の設定を行うことが可能です。

#### <span id="page-5-1"></span>2-1. 利用ユーザーの追加

ファイルにアクセスできるユーザーを追加します。

(1)メニュー「ユーザー管理」の**ユーザー登録**を選択し、ユーザー一覧を表示します。 ユーザー一覧の**[追加]**ボタンをクリックし、ユーザー登録の画面を表示します。

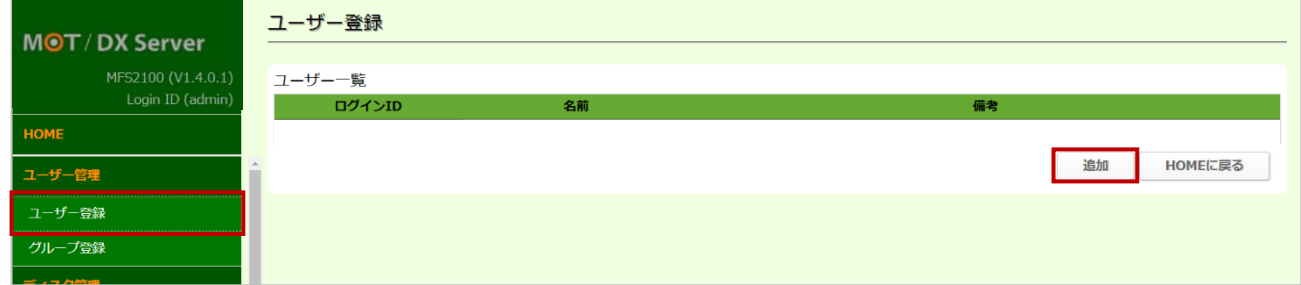

(2)ユーザー情報を入力します。

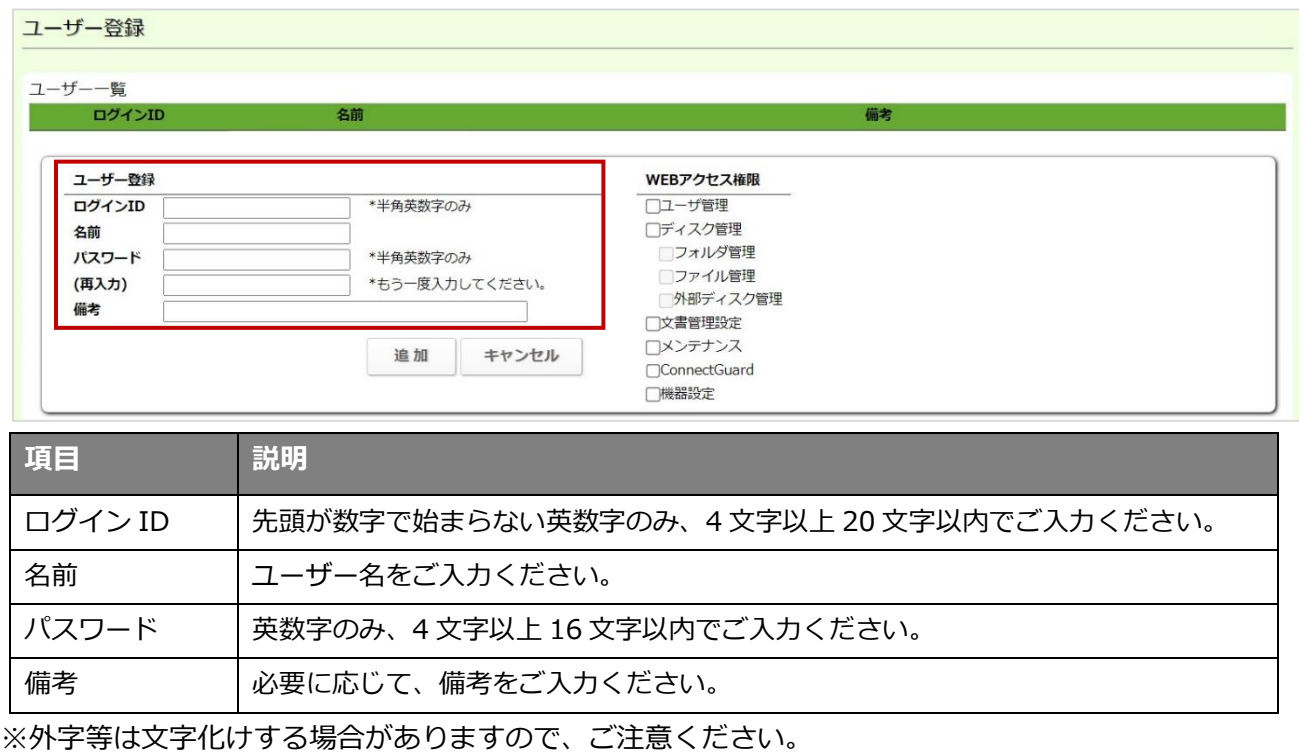

※セキュリティ強化のため、ログイン ID とパスワードは同一にしないよう、ご注意ください。

(3) 初期で登録されている admin ユーザーでログインした場合のみ、各ユーザーに対して権限を付与 することができます。

対象ユーザーに付与する権限にチェックをつけてください。

対象ユーザーがファイルサーバーの管理画面へログインした際、チェックがついているメニュー のみが表示されます。

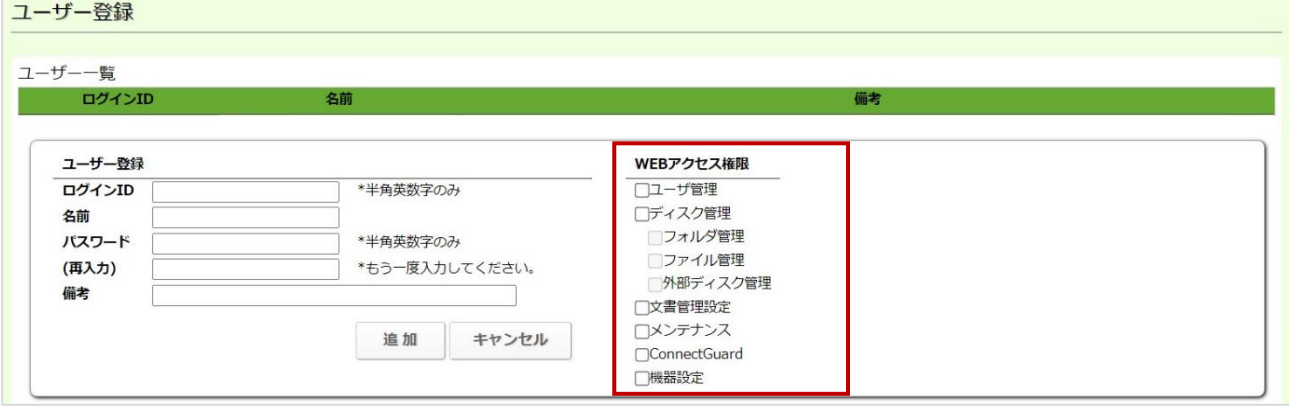

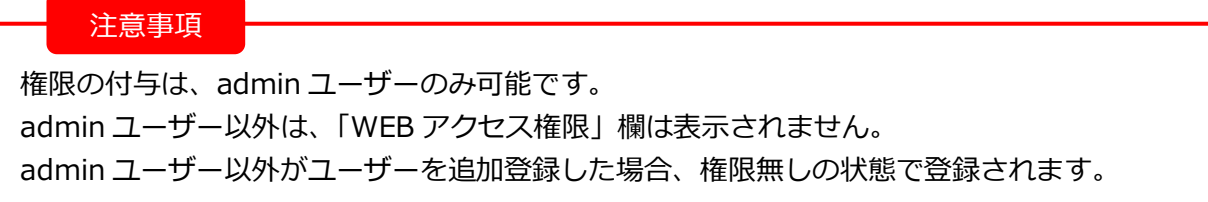

(4)**[追加]**ボタンをクリックし、ユーザーを追加登録します。

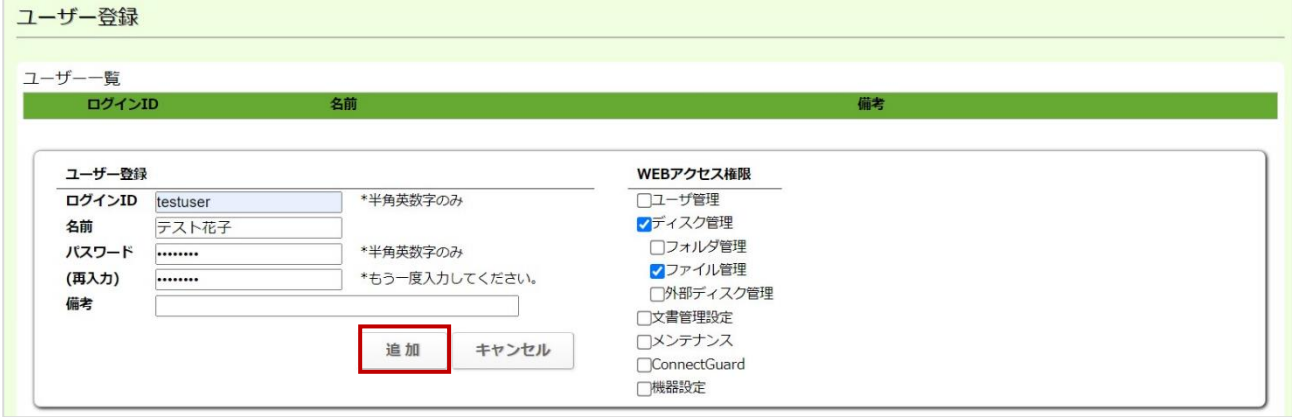

(5)追加登録したユーザーは、ユーザー一覧に表示されます。

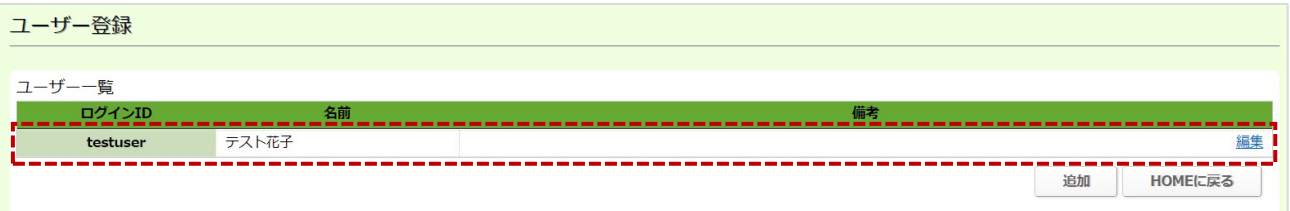

<span id="page-7-0"></span>追加登録したユーザーは、編集・削除が行えます。

ユーザー一覧で、**編集**をクリックすると、編集画面を表示します。

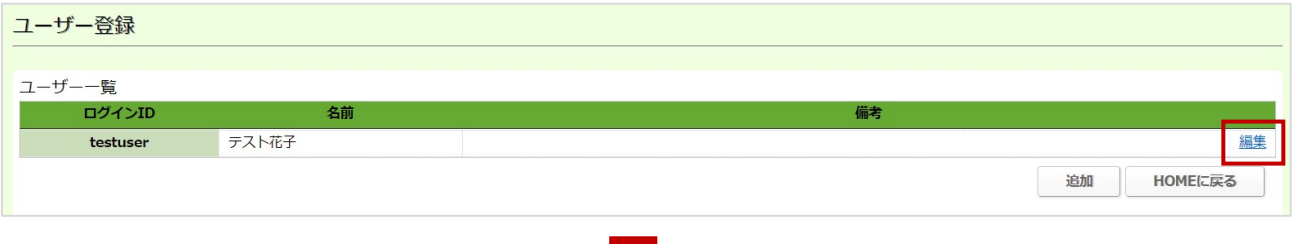

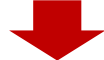

❶対象ユーザーを編集する場合:内容を編集後、**[更新]**をクリック **2**対象ユーザーを削除する場合:[削除]をクリック

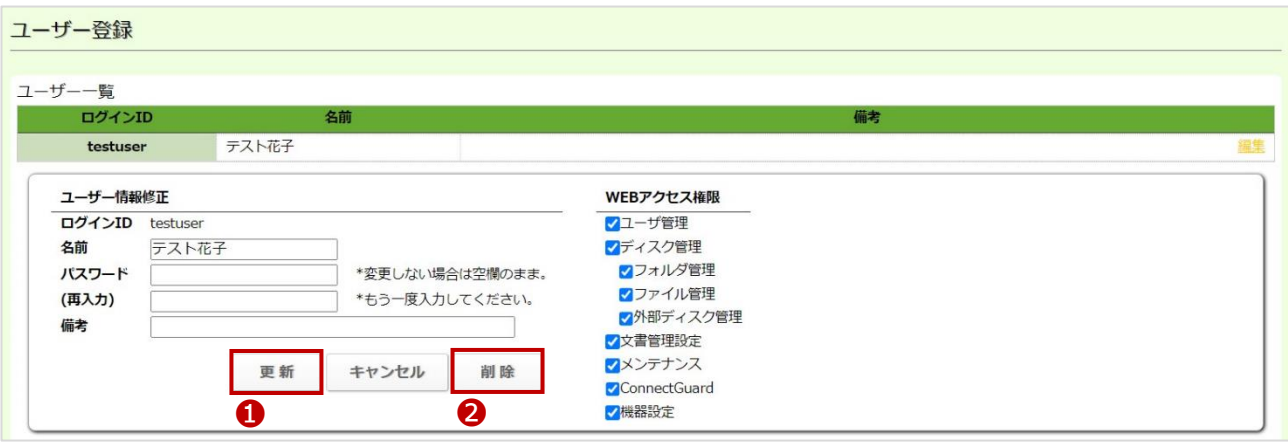

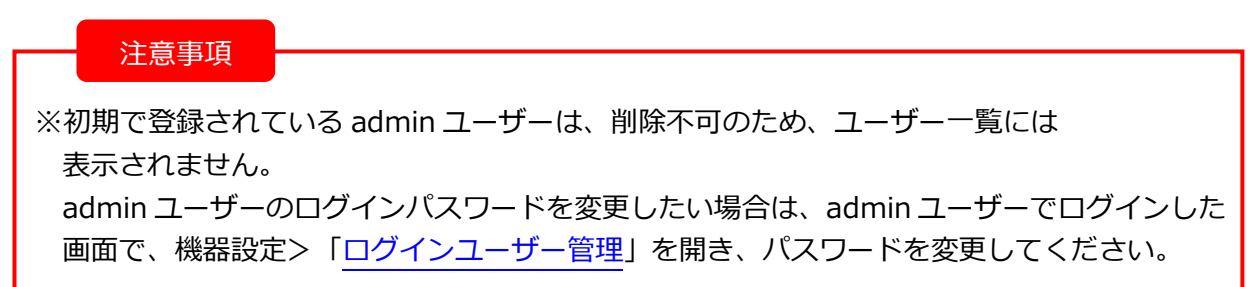

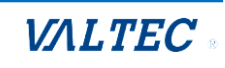

<span id="page-8-0"></span>グループは、登録ユーザーが多い場合など、一括で共有フォルダの設定を変更したい場合にご利用くださ い。

(1)メニュー「ユーザー管理」の**グループ登録**を選択し、グループ一覧を表示します。

グループ一覧の**[グループ追加]**ボタンをクリックし、グループ登録の画面を表示します。

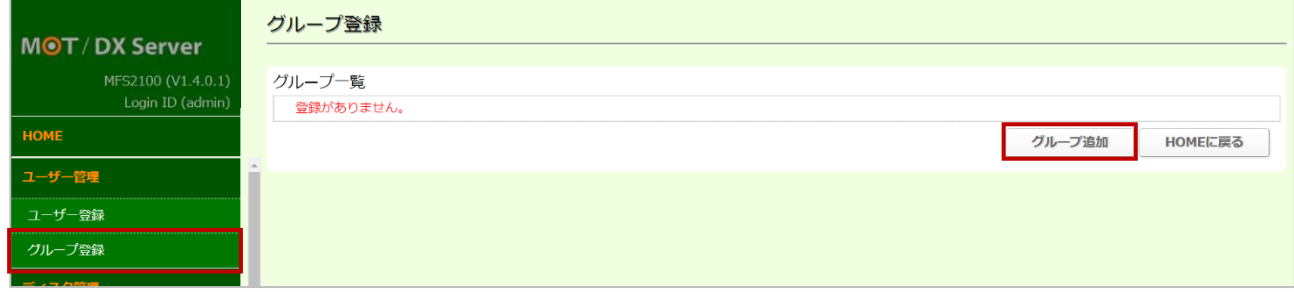

- (2)グループ情報を入力し、**[追加]**ボタンをクリックします。
	- ❶各項目に入力します。
	- 2 「選択可能ユーザー」から、グループに追加するユーザーを選択後に « をクリックし、 「グループユーザー」に移動します。

<sup>3[追加]ボタンをクリックします。</sup>

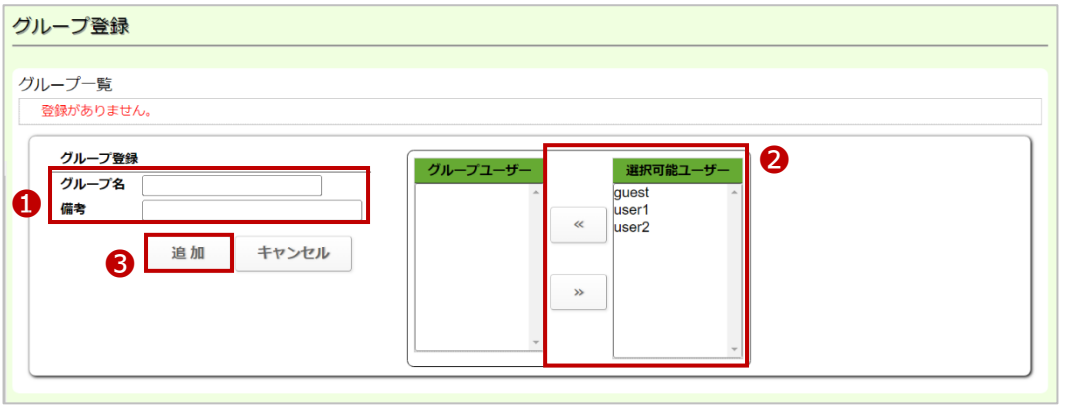

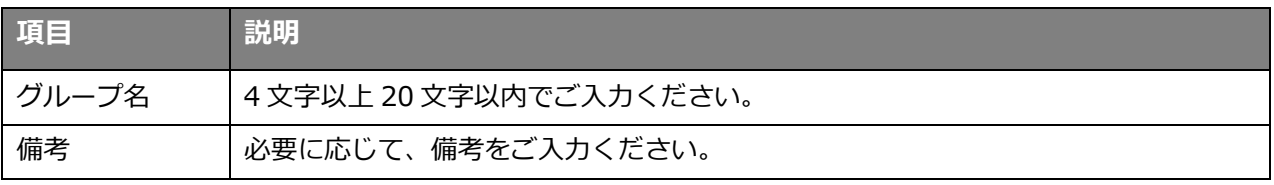

※外字等は文字化けする場合がありますので、ご注意ください。

(3)グループを追加後、一覧でグループに参加しているユーザーの人数が確認できるようになります。

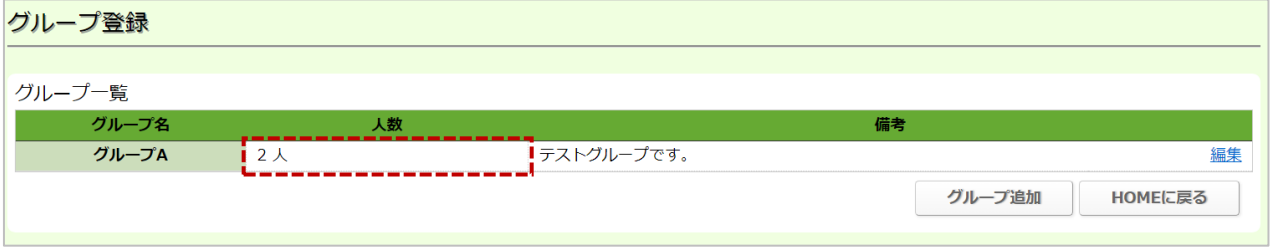

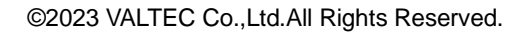

# <span id="page-9-0"></span>3.ディスク管理

導入時に、弊社側で運用に必要な設定を行っております。 必要に応じて設定を行ってください。

フォルダ単位で利用できるユーザーや、書き込み制限などを設定することが可能です。 また、ユーザーまたはグループ毎に読取専用、書込可能の設定を行うことが可能です。

# <span id="page-9-1"></span>3-1. フォルダの追加

フォルダを追加で作成します。

(1)メニュー「ディスク管理」の**フォルダ管理**を選択し、フォルダ一覧を表示します。 フォルダ一覧の**[新規フォルダ追加]**ボタンをクリックし、フォルダ登録の画面を表示します。

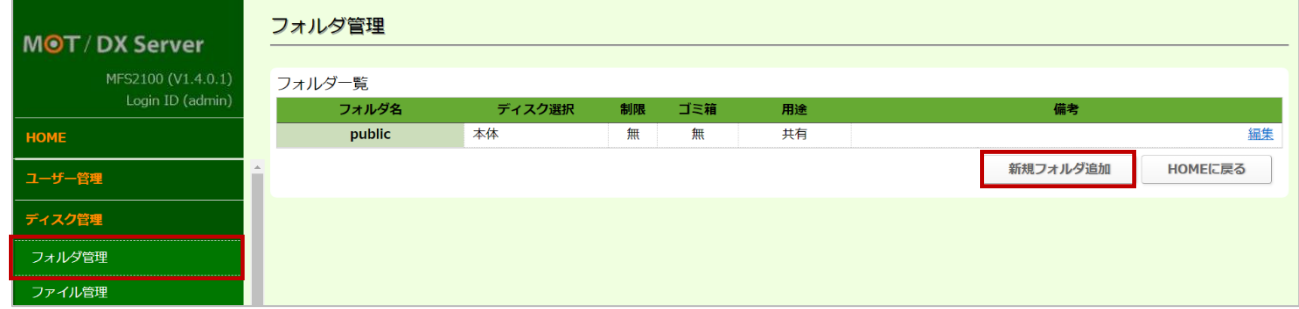

(2)フォルダ情報を入力し、**[追加]**ボタンをクリックします。

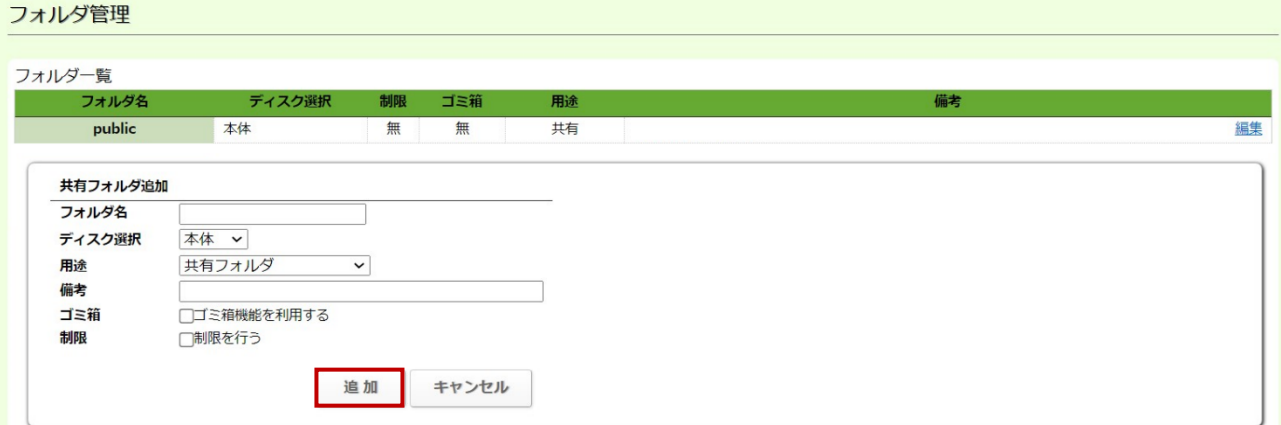

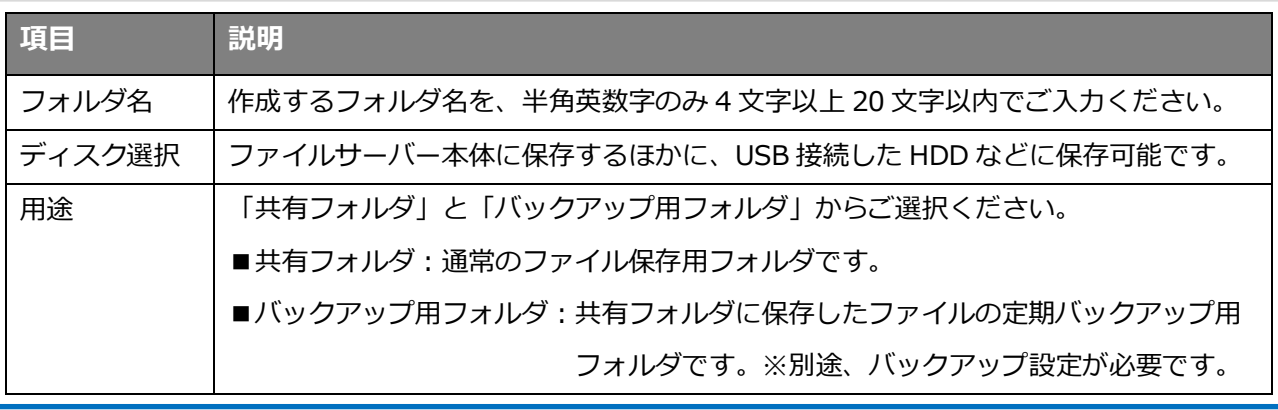

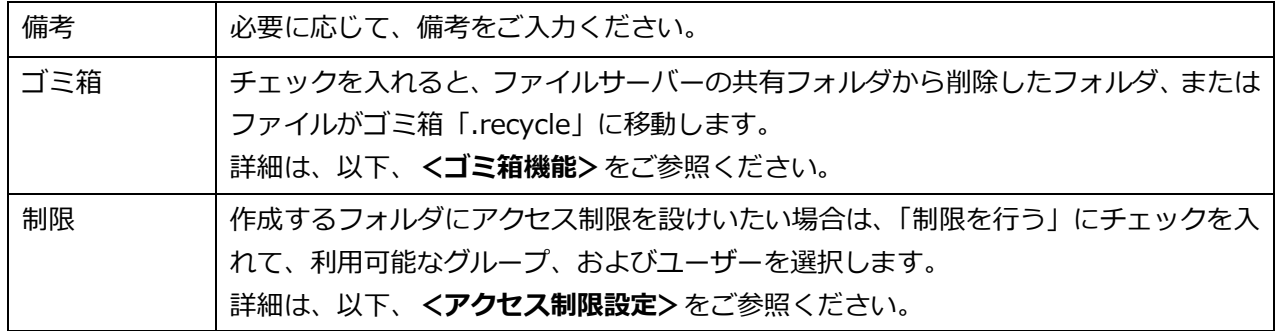

※外字等は文字化けする場合がありますので、ご注意ください。

#### **<ゴミ箱機能>**

ファイルサーバーの共有フォルダから削除したフォルダやファイルを、ゴミ箱「.recycle」に移動させる場合 は、「ゴミ箱」にチェックを入れます。

- ※以下、共有フォルダに「.recycle」を表示させる手順の例を記載します。
- 1)ゴミ箱機能を設定後、共有フォルダにアクセスし、テスト用にファイルを用意して削除します。

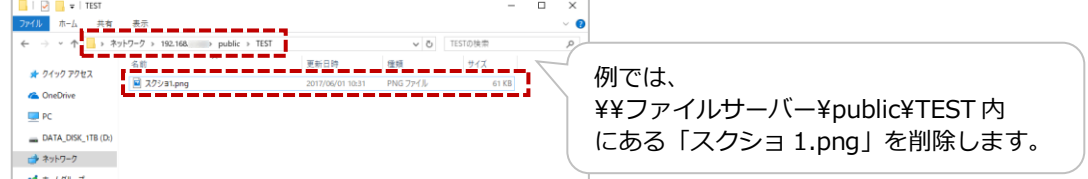

2)テスト用ファイルを削除した後、1 階層目に「.recycle」が表示されます。

※初回は共有フォルダ内の任意のファイルを削除することで「.recycle」が表示されます。

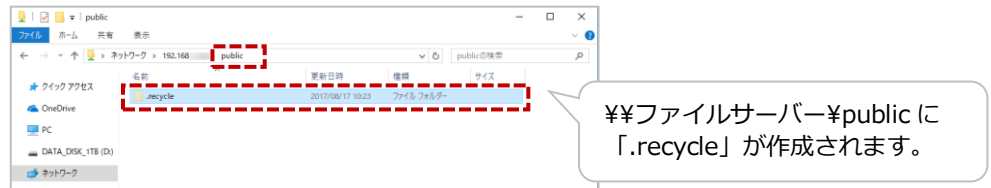

3)「.recycle」に削除したファイルが移動するため、「.recycle」内で削除したファイルの確認ができます。 ※ファイルが保存されていたフォルダ名も自動的に作成されますが、ファイルのみ「.recycle」へ

移動します。

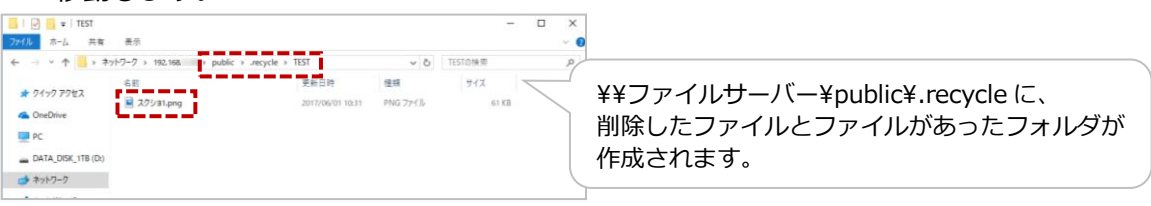

.recycleは隠しフォルダとなっています。 Macをご利用の場合、ゴミ箱にアクセスするには隠しフォルダを表示させるようPCの設定変更が必要です。 ゴミ箱機能に自動削除機能はありません。 暗号化されているファイルがゴミ箱に移動した場合、同一名のファイルが作られる可能性があります。 「元に戻す」機能はありません。ファイルまたは、フォルダを復元する場合は、移動またはコピーしてください。 ゴミ箱内で同じ階層に同一ファイル名がある場合、自動的に「Copy #1 of ファイル名」、「Copy #2 of ファイル 名」のようにファイル名が変更されます。

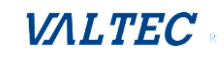

#### **<アクセス制限設定>**

作成するフォルダにアクセス制限を設けたい場合は、「制限を行う」にチェックを入れて、 利用可能なグループ、またはユーザーを選択し、権限設定を行います。

- ❶利用可能なグループを選択する場合は[グループ追加]、ユーザーを選択する場合は [ユーザー追加]をクリックします。
- ●「グループ追加]、「ユーザー追加]をクリック後、選択可能なグループ名、ユーザー名が 表示されるのでグループ、ユーザーを選択します。

❸選択したグループ、ユーザーの権限を、「読取専用/書込可能」どちらか選択します。

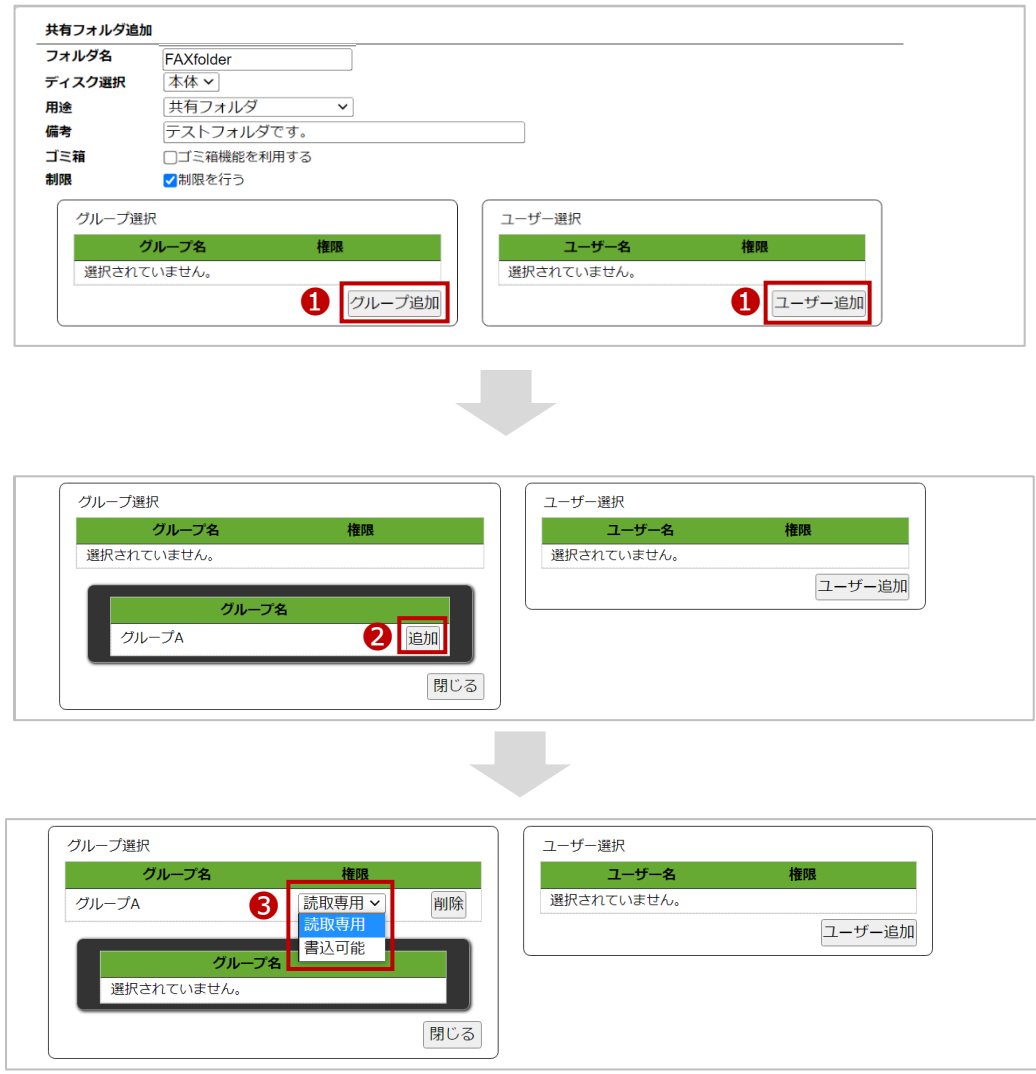

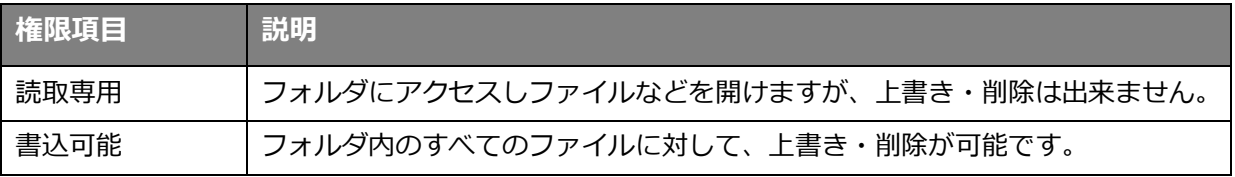

#### 注意事項

「用途」項目で、「バックアップ用フォルダ」を選択している場合は、権限設定での選択に 関わらず、全て[読取専用]として設定されます。

#### (3)フォルダを追加後、一覧でフォルダの確認できます。

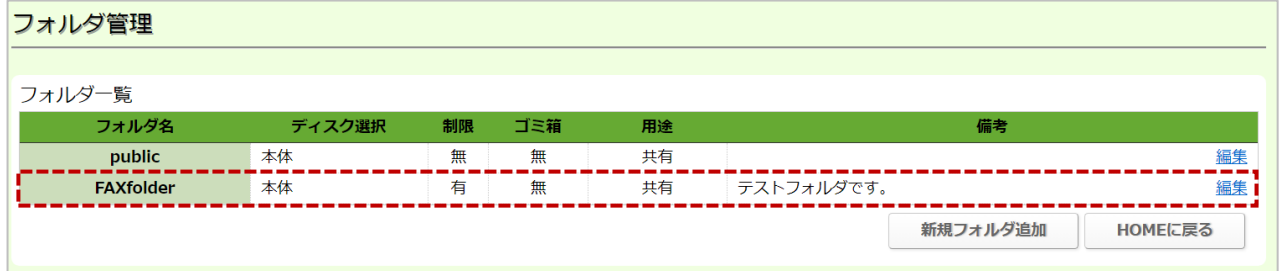

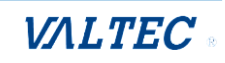

<span id="page-13-0"></span>■共有フォルダを開く

ファイルサーバーに接続して、作成したフォルダを開きます。

#### **【Windows の場合】**

※以下、Windows 10 を例とします

(1)スタートメニューから PC などを選択してウィンドウズを開き、ファイルサーバーの アドレスを入力します。

例:ファイルサーバーの IP アドレスが 192.168.10.100 の場合は **『\\192.168.10.100』**と入力します。

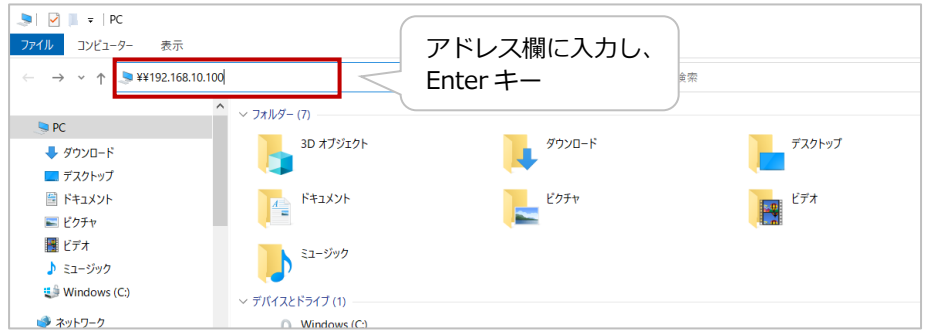

(2)ファイルサーバーにアクセス後、対象のフォルダをダブルクリックすると、ネットワークパスワード を要求されるので[、「利用ユーザーの追加」](#page-5-1)で登録したユーザーのユーザー名、パスワードを入力後、 **[OK]**をクリックします。

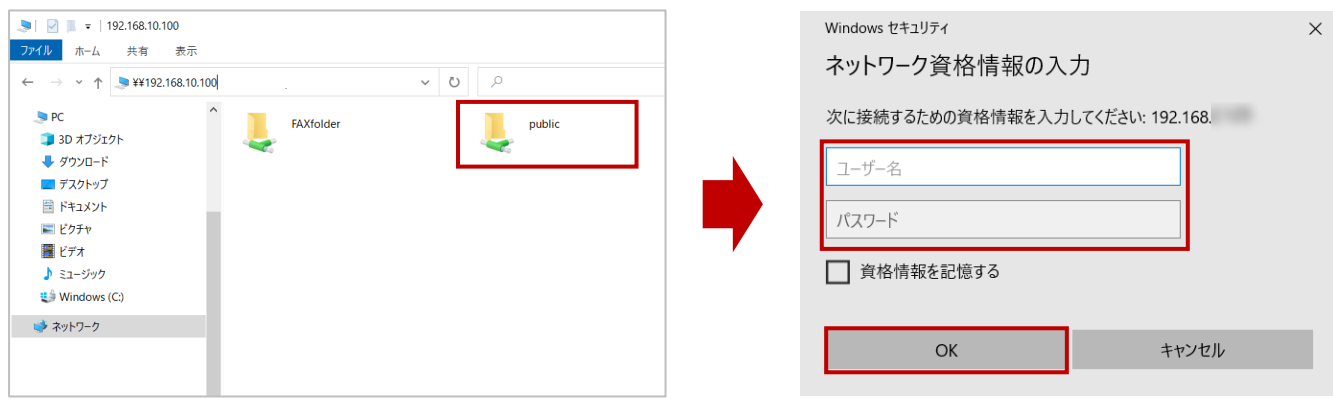

(3)ログインに成功すると、対象のフォルダを開くことができます。

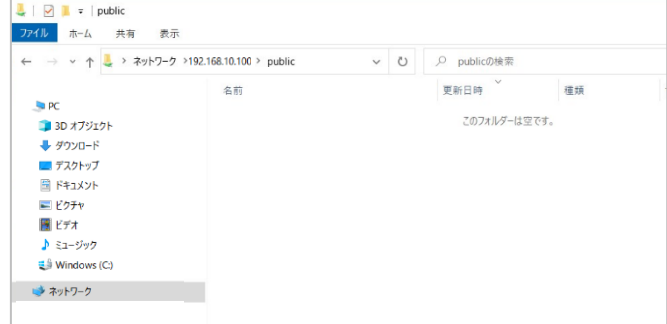

©2023 VALTEC Co.,Ltd.All Rights Reserved.

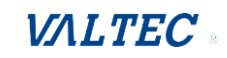

#### **【Mac の場合】**

※以下、macOS Big Sur バージョン 11.6 を例とします

(1)Finder を起動し、[移動] メニューから**[サーバへ接続...]**を選択します。

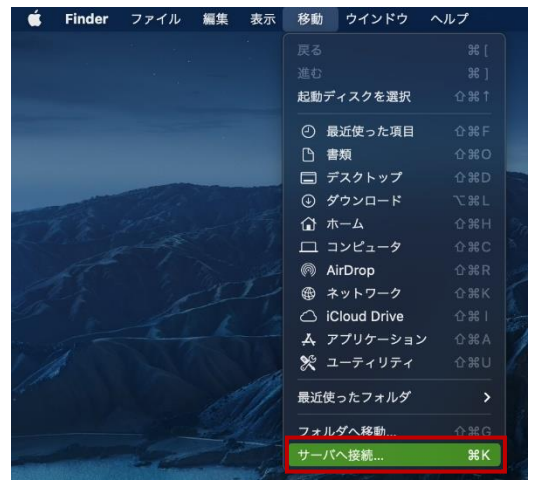

- (2)サーバアドレス欄に、ファイルサーバーのアドレスを入力します。
	- 例:ファイルサーバーの IP アドレスが 192.168.10.100 の場合は **『smb://192.168.10.100』**と入力します。

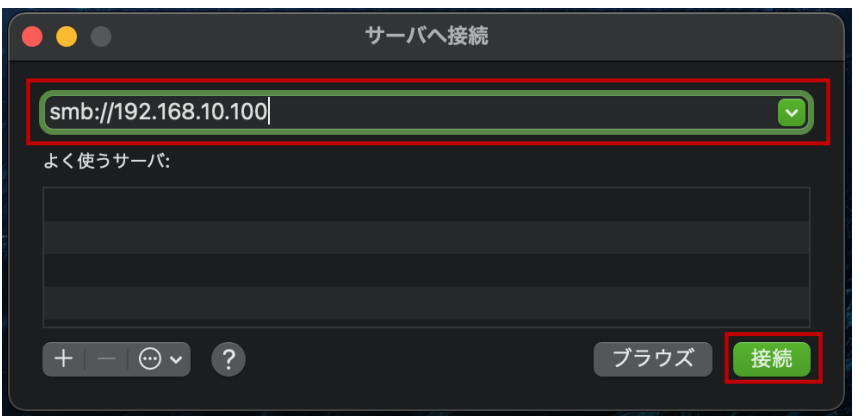

(3)以下のメッセージが表示されるので、 **[接続]**をクリックします。

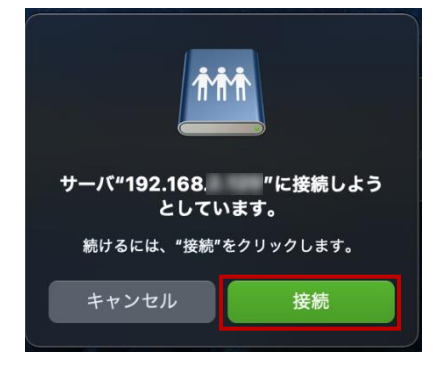

(4)「ユーザの種類」で「登録ユーザ」を選択し、[「利用ユーザーの追加」](#page-5-1)で登録したユーザーの ユーザー名、パスワードを入力後、**[接続]**をクリックします。

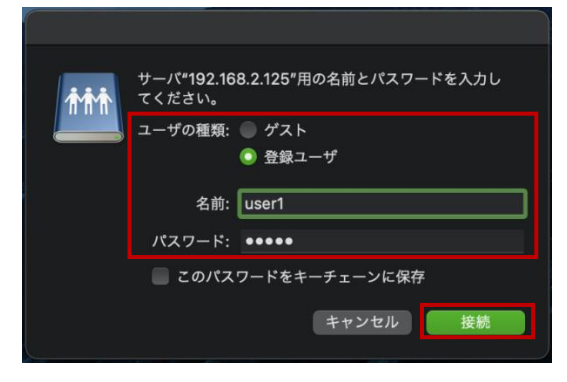

#### (5)作成フォルダが表示されます。

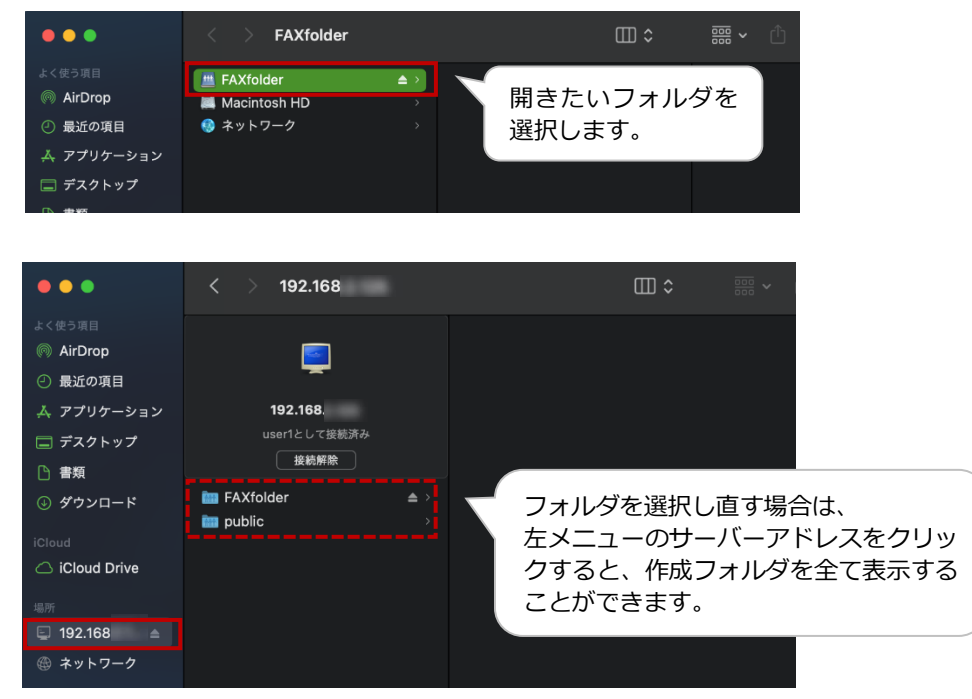

#### 注意事項

ファイルサーバーの管理画面には、ファイルの削除機能はございません。 空き容量をご確認いただき、容量に達しないよう、各フォルダ内でファイルの削除を行って ください。

空き容量は、HOME 画面でご確認いただけます。

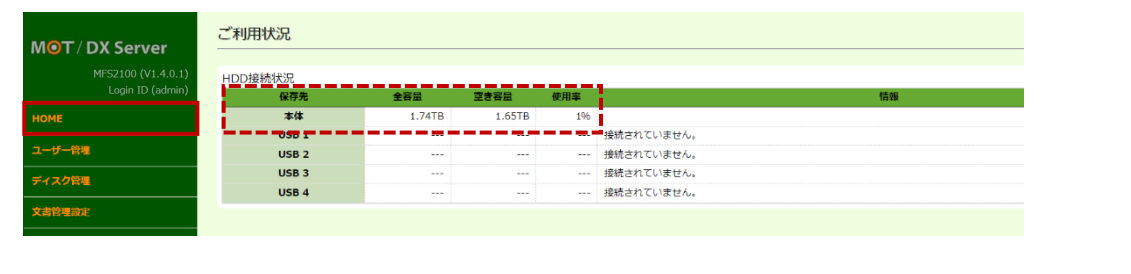

## <span id="page-16-0"></span>3-2. ファイル管理

各フォルダに保存されたファイルを確認します。

※別サービス「MOT 文書管理」を連携でご利用いただくユーザー様の場合、 フォルダに保存されたファイルを、「MOT 文書管理」へアップロードを行うことができます。

(1)メニュー「ディスク管理」の**ファイル管理**を選択し、ファイル一覧を表示します。

ファイル一覧の**各フォルダ名**をクリックすると、各フォルダに保存されたファイルの確認が 行えます。

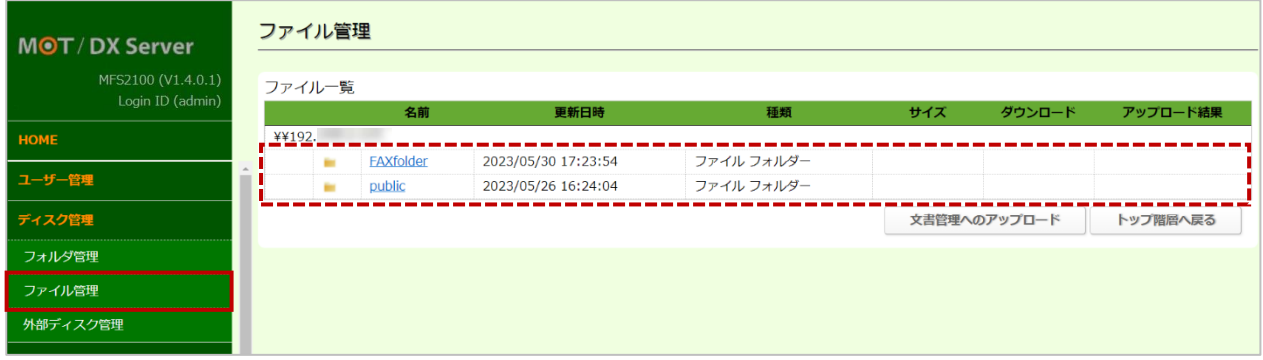

(2)**フォルダ名**をクリック後、該当フォルダのファイル一覧を表示します。 並び順は「更新日時」の降順で、日時が最新のものを上に表示します。 MOT/FAX の保存先フォルダを設定することで、MOT/FAX で受信した FAX データをファイル一覧 で確認することができ、ダウンロードも行えます。

**※MOT/FAX の設定済であることが、前提条件です。**

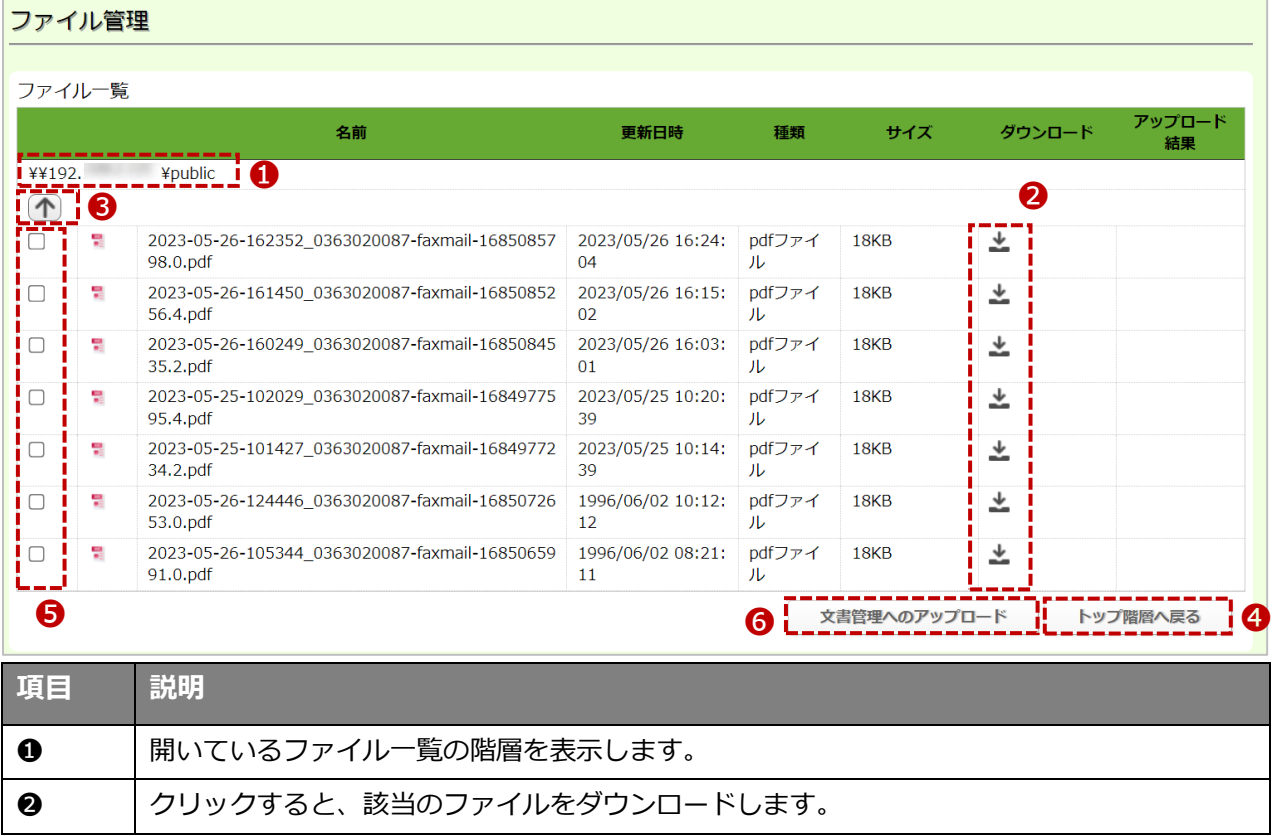

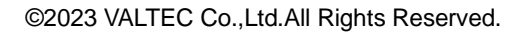

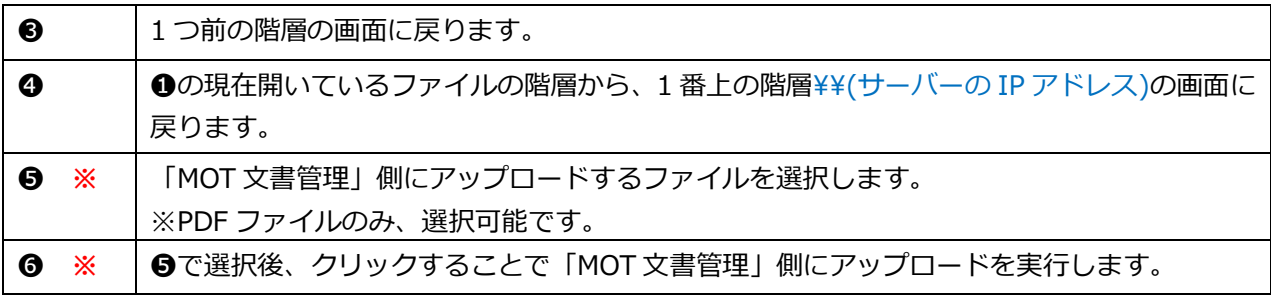

**※**「MOT 文書管理」と連携利用している場合に有効となる項目です。 詳細は、「MOT [文書管理側にアップロードを行う」](#page-28-0)ページをご参照ください。

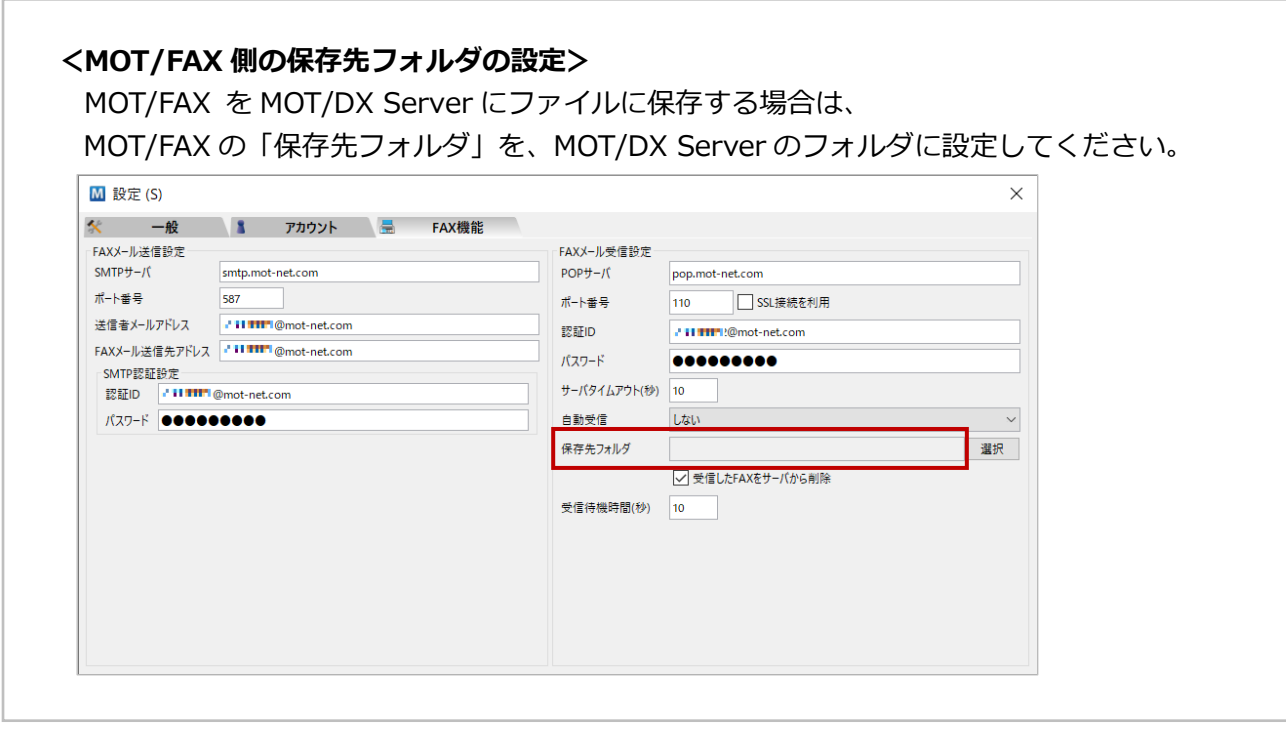

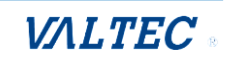

## <span id="page-18-0"></span>3-3. 外部ディスク管理

外付けの USB ディスクを取り付ける場合に必要となるメニューです。

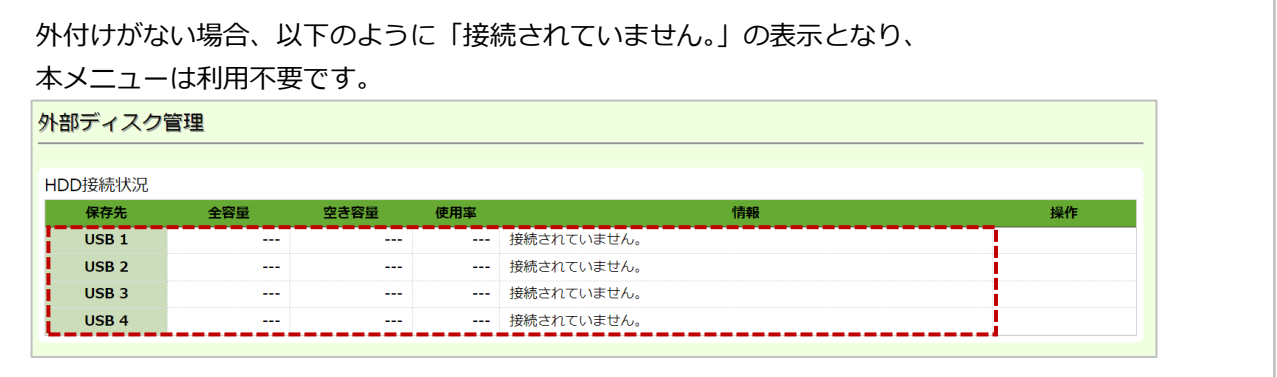

<span id="page-18-1"></span>■USB ディスクの取り付け

(1)メニュー「ディスク管理」の**外部ディスク管理**を選択し、HDD 接続状況を表示します。 初めて利用するディスクはフォーマットを行う必要があります。 **[この HDD をフォーマットする]**をクリックし、フォーマットを実行します。

※外部ディスクをフォーマットすると、内部に保存されていたデータはすべて抹消されます。

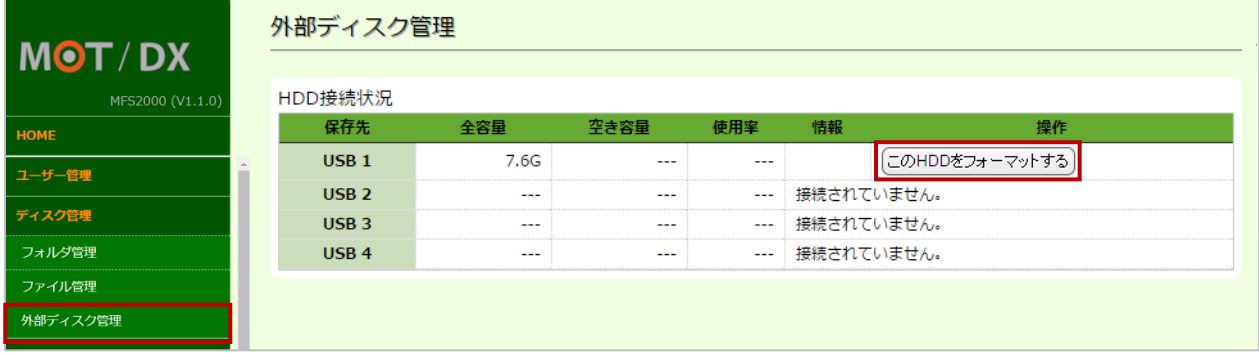

(2)**[この HDD をフォーマットする]**をクリック後、「フォーマット中です。」のメッセージを表示しま す。

※フォーマット完了までしばらく時間がかかります。(およそ 1TB あたり 10 分)

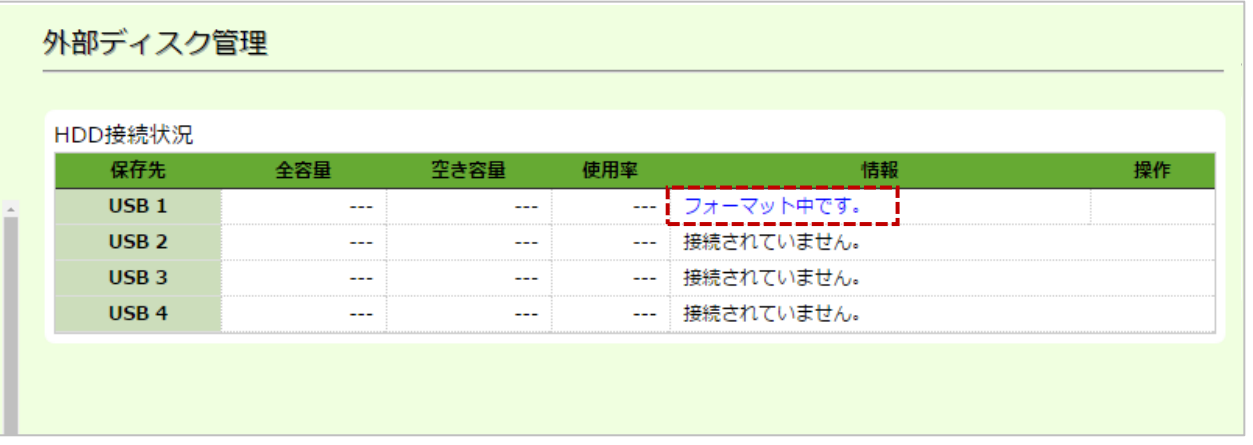

(3)フォーマットが完了すると、保存先として利用可能となります。 ※メニュー「ディスク管理」>フォルダ管理でフォルダ作成時、「ディスク選択」で 追加した USB ディスクが選択可能になります。

#### **<フォルダ管理のフォルダ作成画面>**

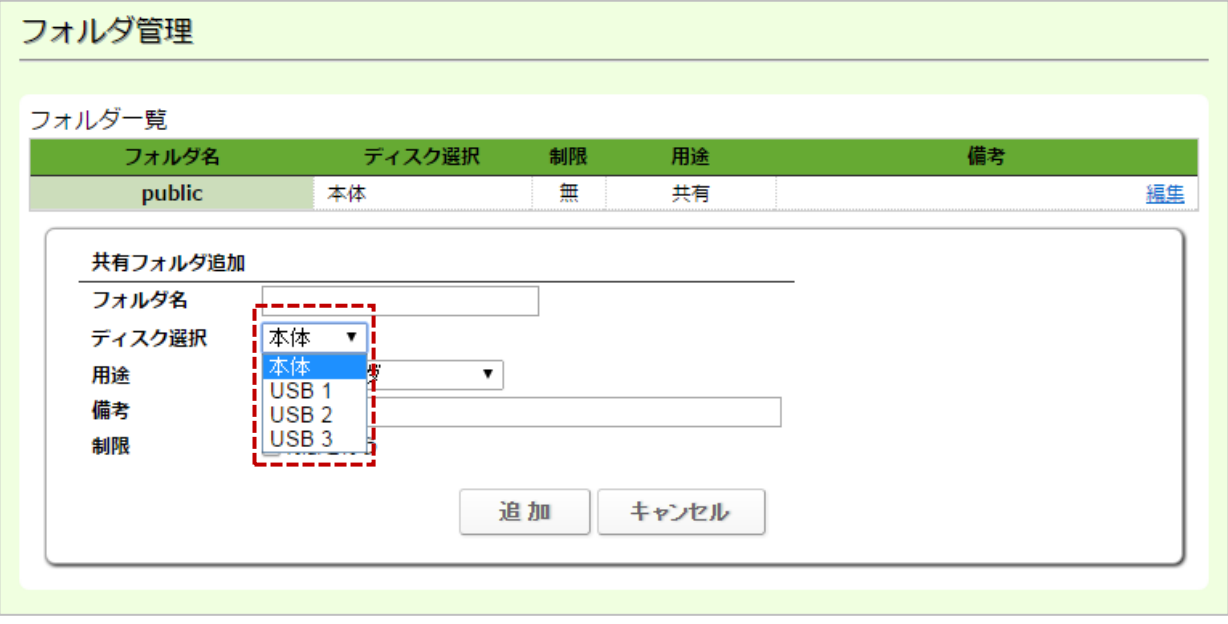

<span id="page-19-0"></span>■USB ディスクの取り外し

(1)取り外す USB ディスクが接続されていることを確認し、取り外す USB ディスクの**[この HDD を取 り外す]**をクリックします。

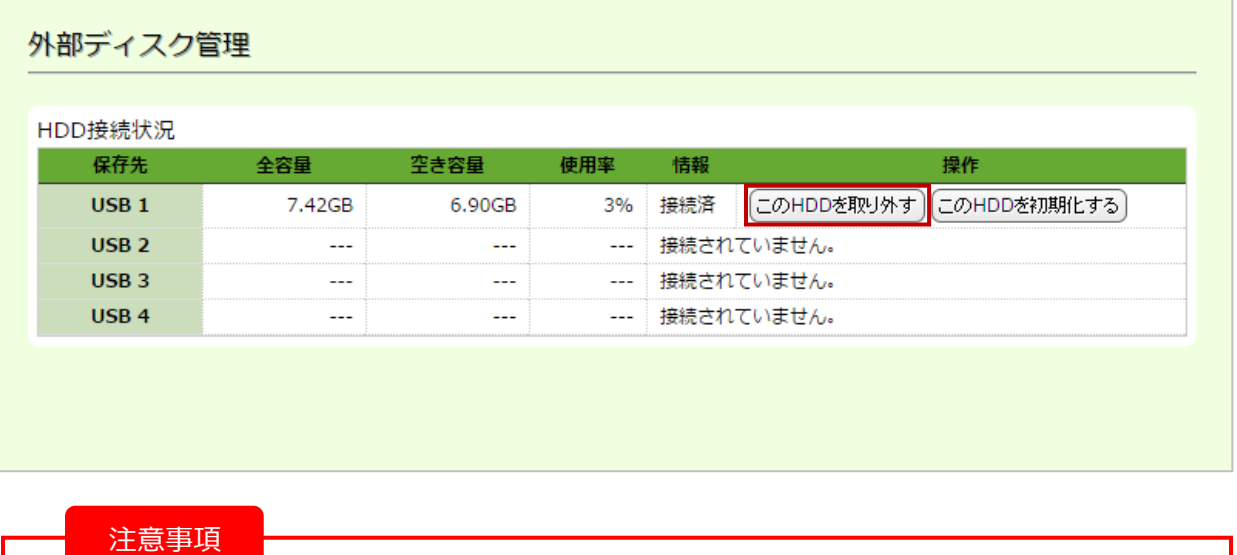

HDDを取り外すと、HDD内に共有フォルダを作成している場合、共有フォルダに アクセス出来なくなります。HDDを取り外している間に別のHDDを取り付けると、 共有設定が正しく動作しなくなります。

(2) USB ディスクを本体から取り外してください。

取り外す際は、以下の画面が出ている間に取り外すようにしてください。 ディスク情報の画面に戻るなどすると、改めて取り外しの処理が必要となります。

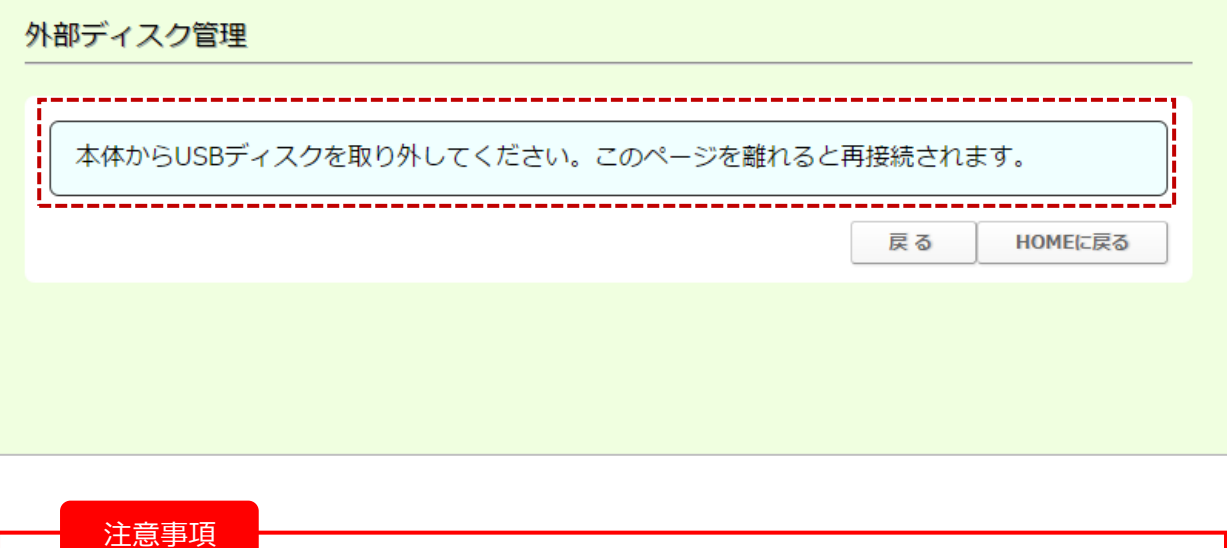

上記画面表示中に取り外さなかった場合、

ディスク内部のファイルが破損する可能性があります。

#### <span id="page-20-0"></span>■USB ディスクのフォーマット

(1)初期化する USB ディスクが接続されていることを確認し、**[この HDD を初期化する]**を クリックします。

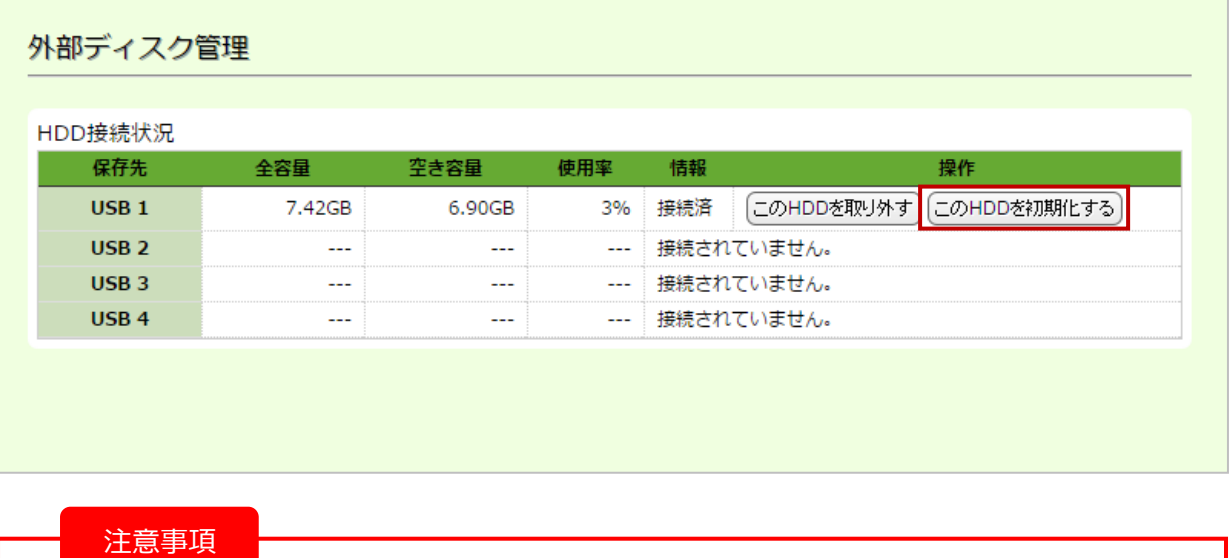

フォーマットを行うとUSBディスク内のすべてのデータが初期化されます。 共有フォルダを作成していた場合、アクセス出来なくなりますので継続して利用する場合は フォルダ設定を再度行ってください。

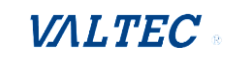

# <span id="page-21-0"></span>4.自動バックアップ

ファイルサーバーに保存したファイルを、定期的に自動バックアップします。 バックアップは本体ではなく、追加した USB ディスクにのみ保存が可能です。

#### <span id="page-21-1"></span>4-1. バックアップ用フォルダの追加

まずは、バックアップ用フォルダを作成します。

(1)メニュー「ディスク管理」の**フォルダ管理**を選択し、フォルダ一覧を表示します。 フォルダ一覧の**[新規フォルダ追加]**ボタンをクリックし、フォルダ登録の画面を表示します。

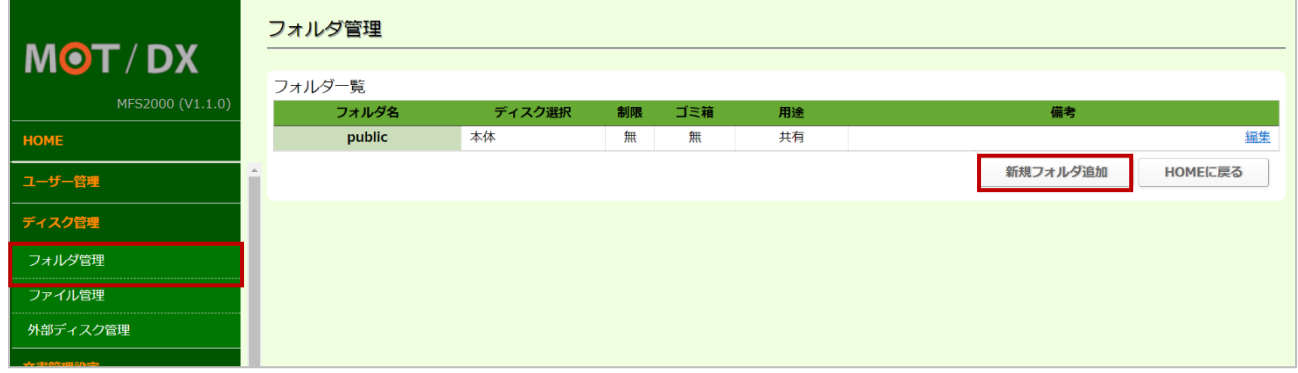

(2)作成するバックアップ用のフォルダ情報を入力し、**[追加]**ボタンをクリックします。

**❶ディスク選択:バックアップする USB ディスクを選択します(「本体)以外を選択)。** 

■用途:「バックアップ用フォルダ」を選択します。

 ❸制限:「バックアップ用フォルダ」を確認できるユーザーを指定する場合は、設定してください。 ※フォルダ追加の詳細は、[「フォルダの追加」](#page-9-1)ページをご参照ください。

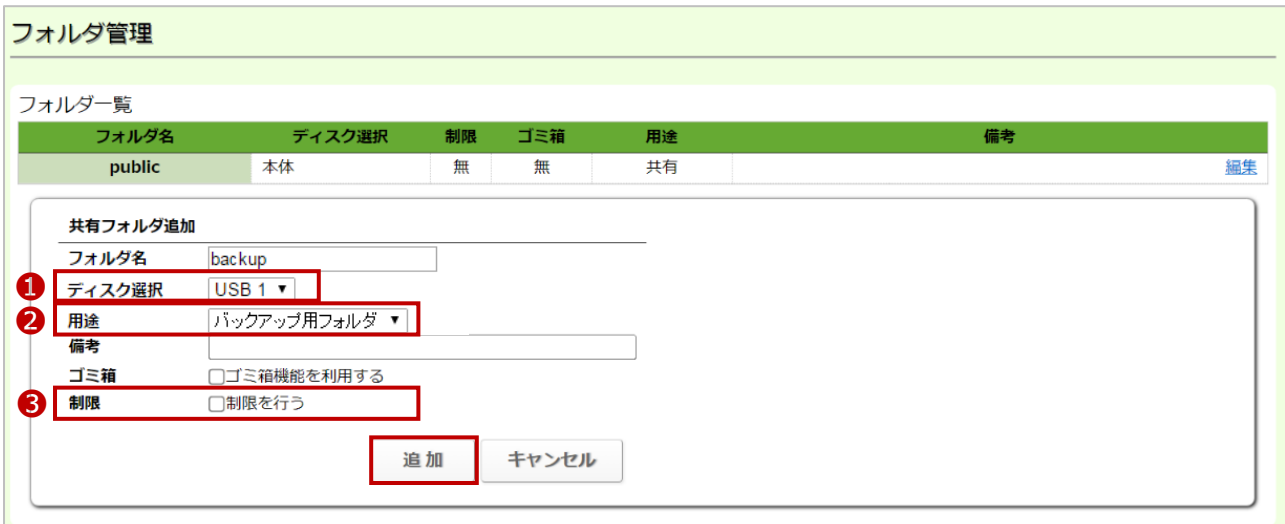

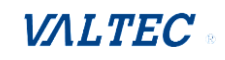

<span id="page-22-0"></span>バックアップ用フォルダを作成後、バックアップ内容を設定します。

(1)メニュー「メンテナンス」の「**バックアップ設定**」を選択します。 **[追加]**ボタンをクリックし、バックアップのスケジュール設定画面を表示します。

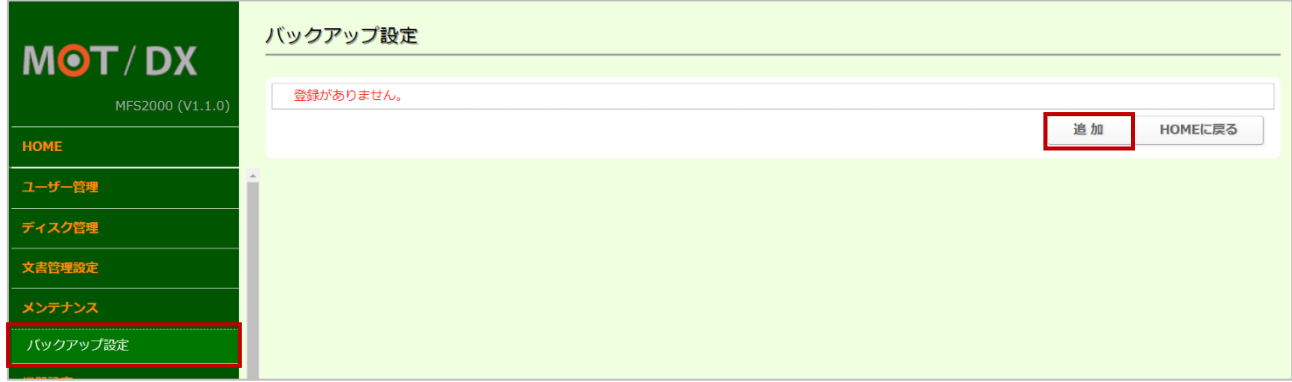

(2)バックアップスケジュールを設定し、バックアップするフォルダとバックアップ先を指定します。

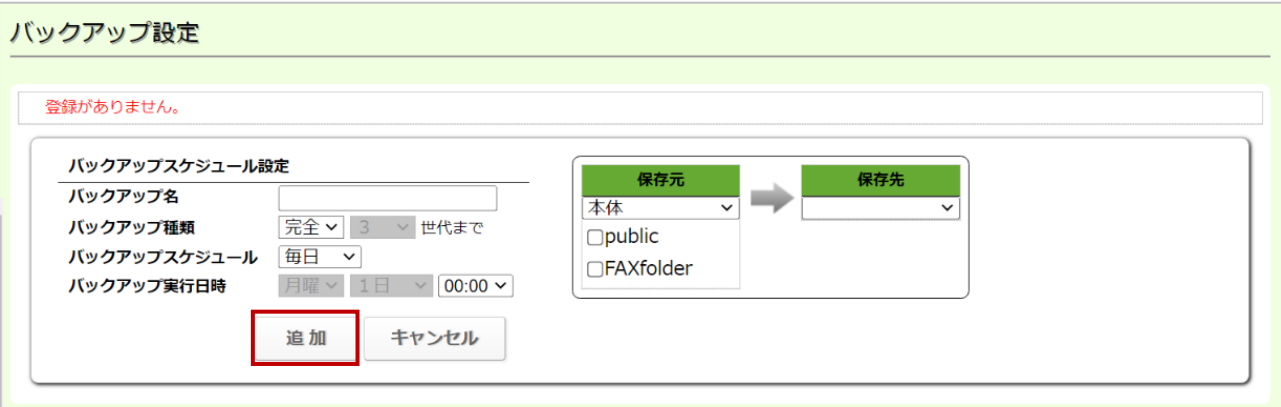

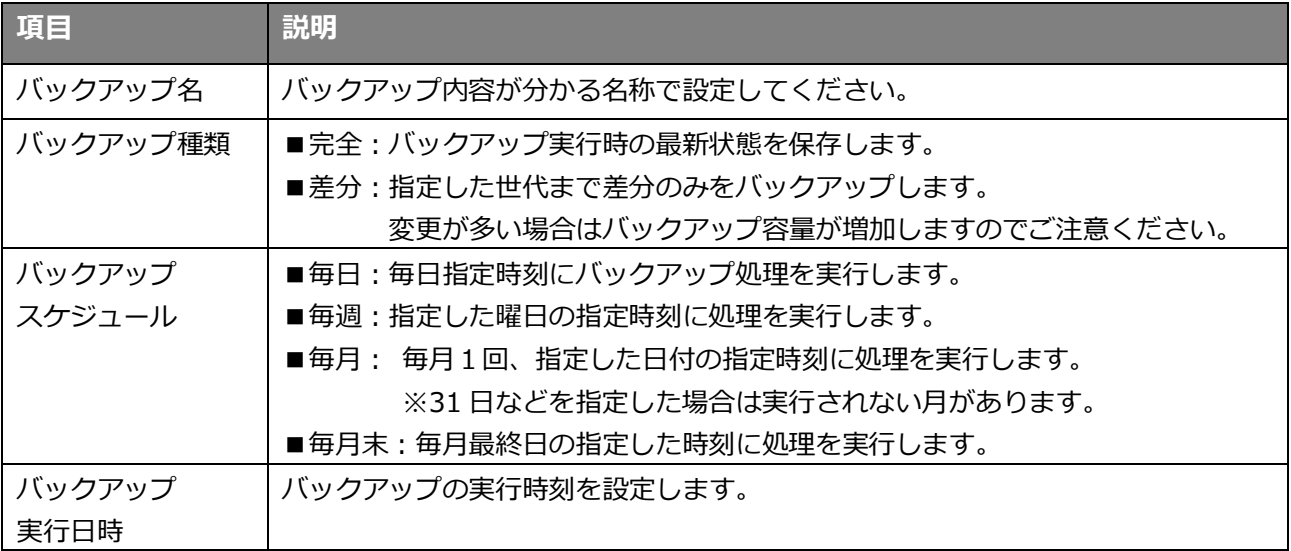

## <span id="page-23-0"></span>4-3. バックアップファイルの取得

バックアップされたファイルは、バックアップ設定の「バックアップ種類」により、により確認方法が異な ります。

#### まずは、バックアップフォルダを開きます。

バックアップ先に指定したフォルダにバックアップ元と同じ名前のフォルダが作成されています。

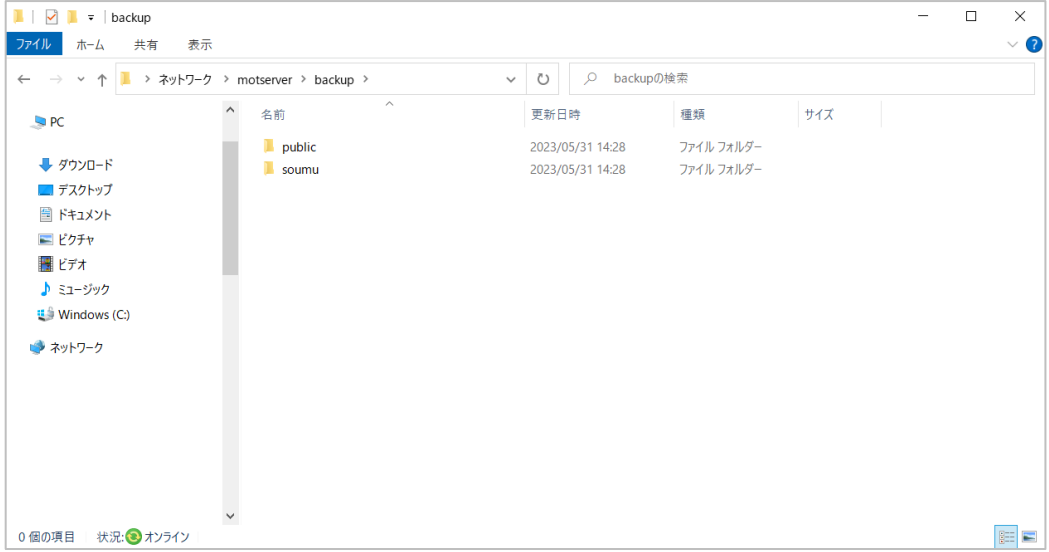

#### **<完全バックアップの場合>**

指定したフォルダの最新の状態をコピーします。

フォルダから削除されたファイルはバックアップ実行後に、バックアップ先のフォルダからも 削除されます。

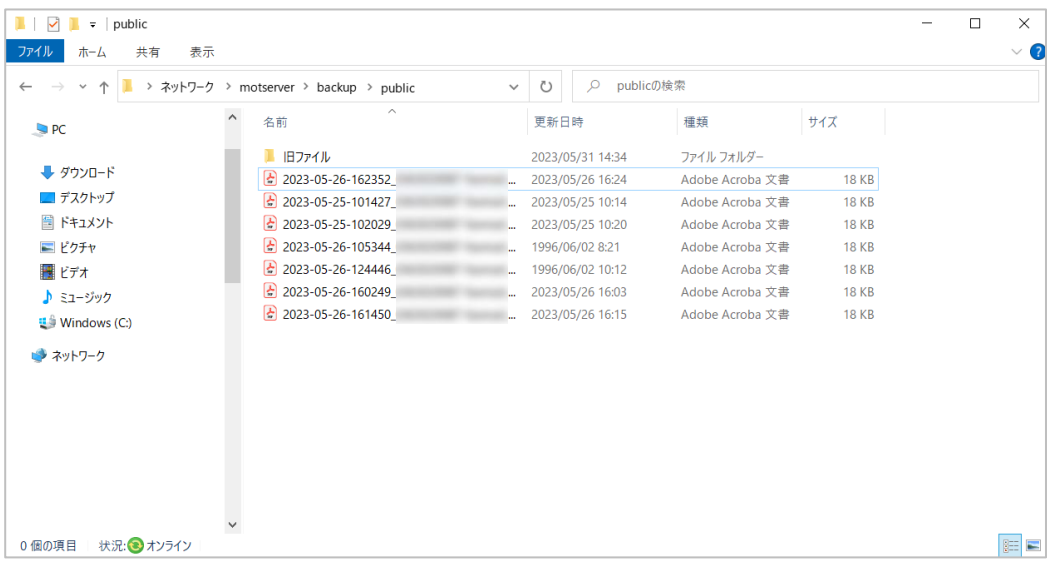

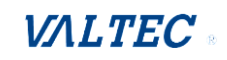

#### **<差分バックアップの場合>**

バックアップを行った日付毎にフォルダが作成されます。 日付フォルダの中にはバックアップを行った時点の最新のファイルがバックアップされています。 過去の日付のフォルダだからファイルを取り出すことで、データの復元が可能になります。 日付フォルダは指定した世代数作られます。

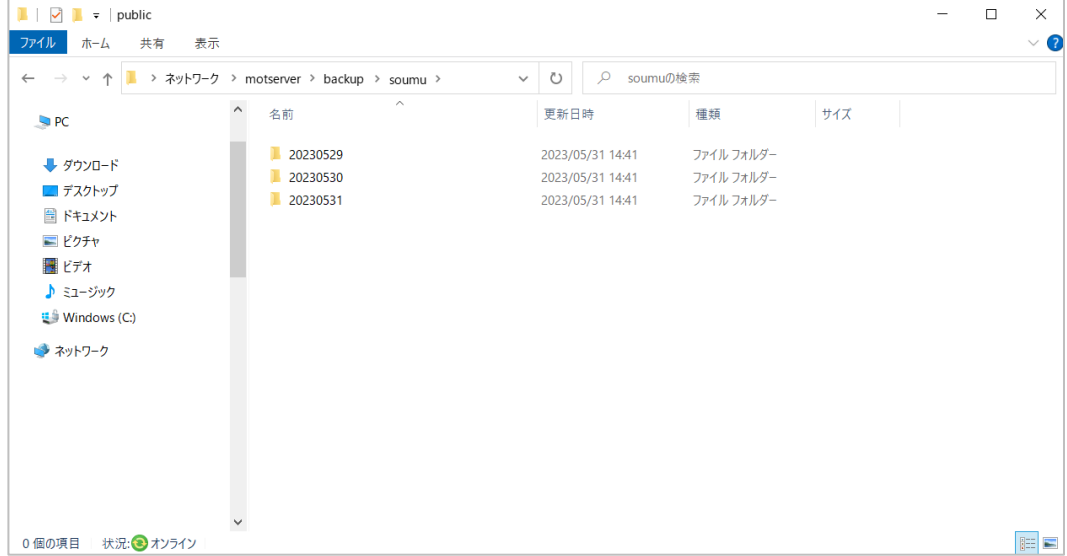

完全バックアップ、差分バックアップ、どちらのバックアップ方法を利用されても、

バックアップファイルは読み取り専用になります。

ファイルの書き換えや削除は行えません。

削除される場合は、必要なファイルを保存されたのち、フォルダの削除や USB ディスクの初期化に よってのみ削除されます。

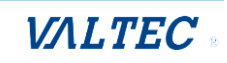

<span id="page-25-0"></span>4-4. バックアップの一時停止、削除

バックアップの実行を一時停止、または設定の削除を行うことができます。

- <span id="page-25-1"></span>■バックアップの一時停止
- (1)メニュー「**バックアップ設定**」を選択し、バックアップ設定画面で**[編集]**ボタンをクリックします。

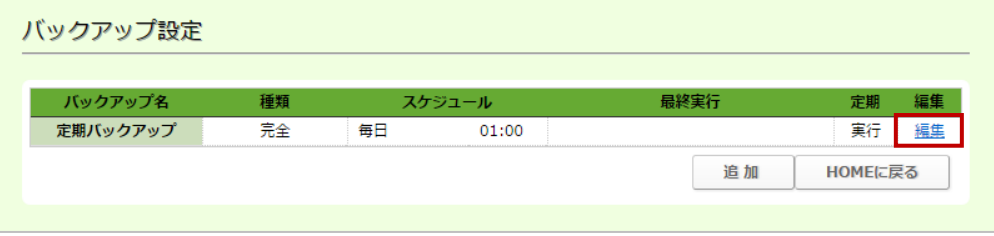

(2)「定期実行」のチェックを外して、**[更新]**ボタンをクリックします。

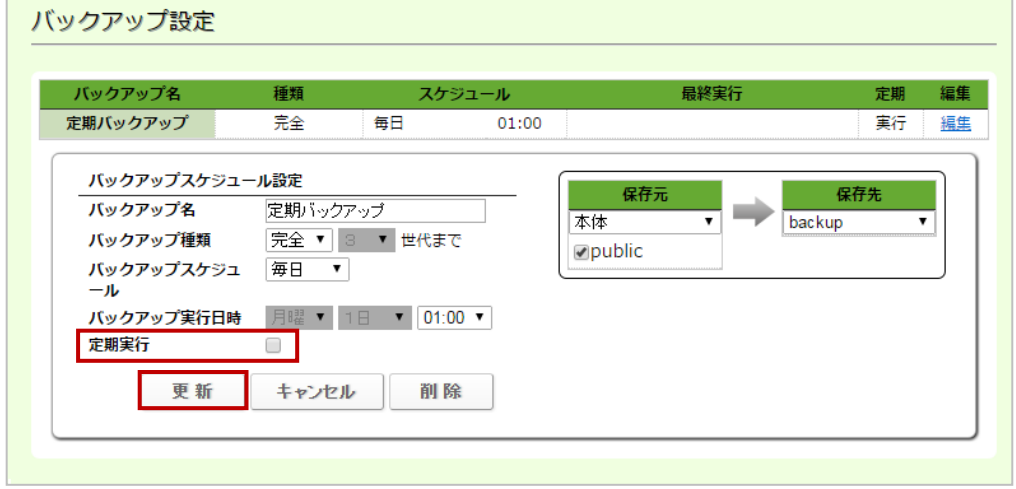

(3)設定が反映されると一覧上で「停止中」と表示されます。

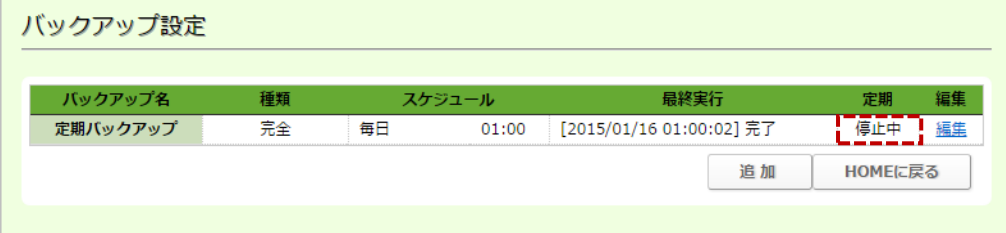

- <span id="page-26-0"></span>■バックアップの設定削除
- (1)メニュー「**バックアップ設定**」を選択し、バックアップ設定画面で**[編集]**ボタンをクリックします。

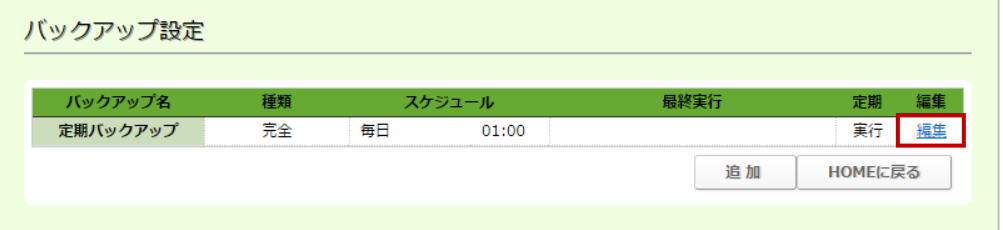

(2)**[削除]**ボタンをクリックします。

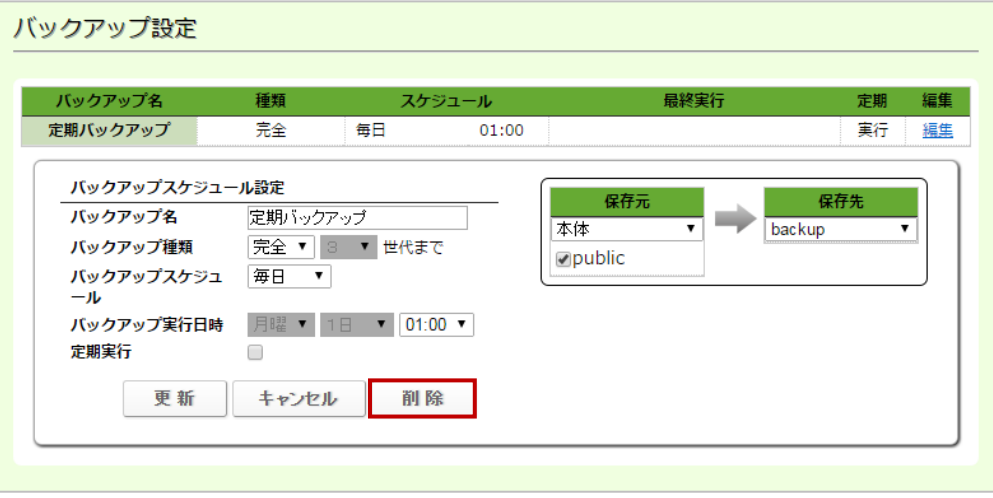

(3)**[OK]**をクリックすると、削除を実行します。

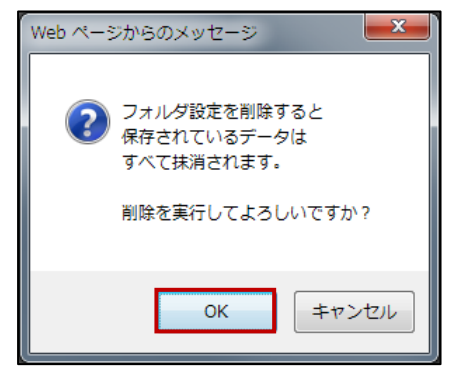

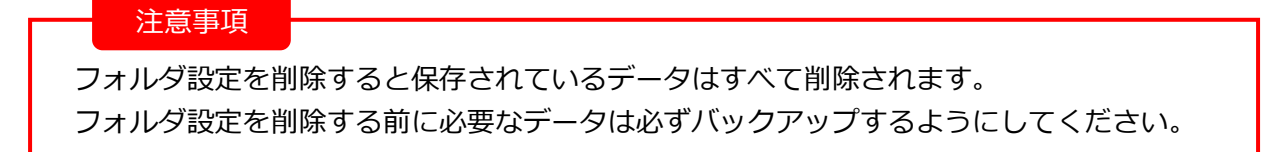

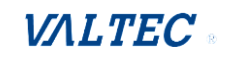

# <span id="page-27-0"></span>5.MOT 文書管理との連携

本項は、別サービス「MOT 文書管理」を連携でご利用いただくユーザー様が対象となります。 「MOT 文書管理」のアカウント情報を設定することで、連携利用が可能となります。

## <span id="page-27-1"></span>5-1. 文書管理設定

#### (1)メニュー**「文書管理設定」**を選択します。

MOT 文書管理の URL、契約顧客コード、管理コードを入力し、**[設定]**ボタンをクリックします。

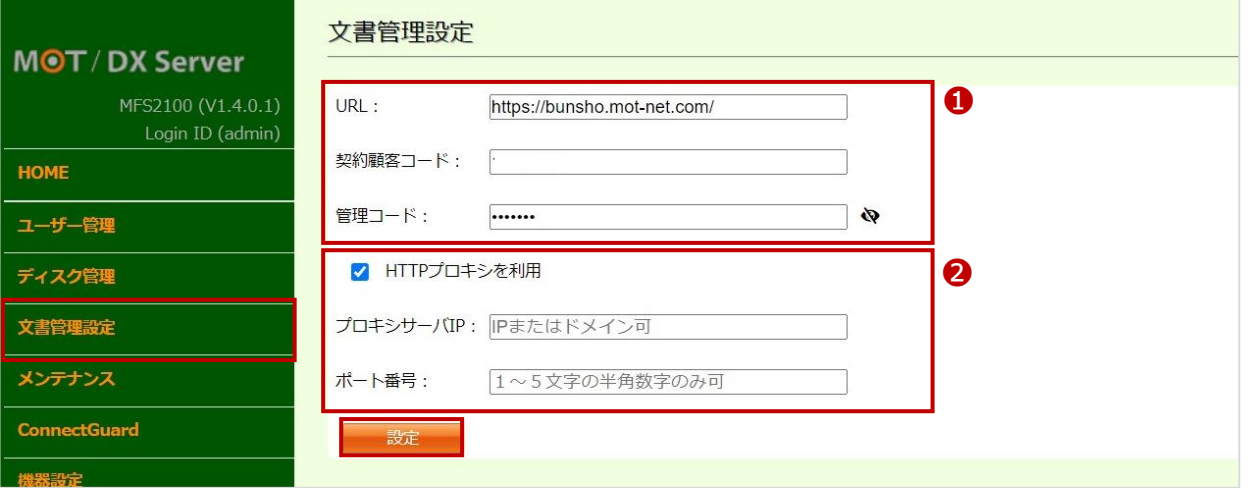

#### ❶**MOT 文書管理のアカウント情報を入力**

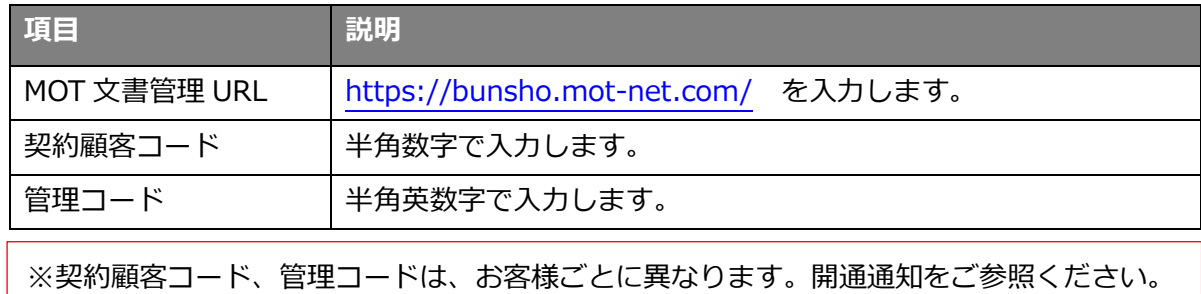

#### ❷**プロキシサーバ情報を入力**

プロキシサーバを経由し、PDF ファイルを文書管理システムにアップロードする場合に ご入力ください。

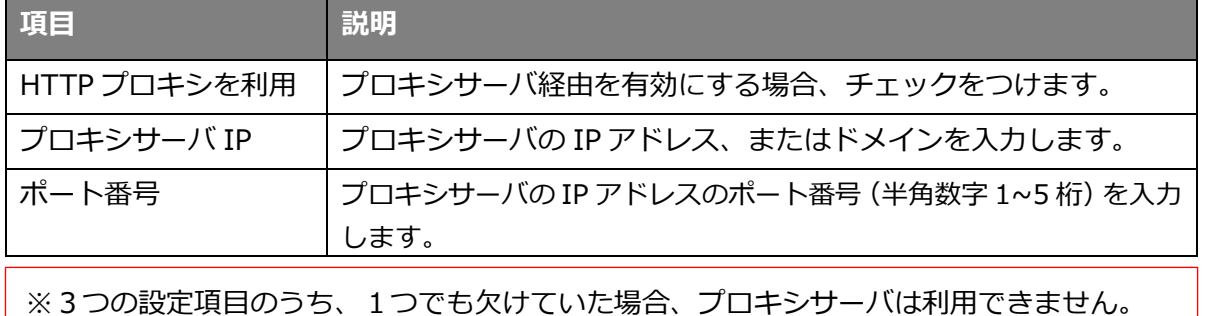

©2023 VALTEC Co.,Ltd.All Rights Reserved.

#### 5-2. MOT 文書管理側にアップロードを行う

<span id="page-28-0"></span>MOT/FAX で受信したファイルをファイルサーバーに保存することで、「ファイル管理」画面で確認 することができます。

また、MOT 文書管理に保存したいデータを選択し、MOT 文書管理側へのアップロード処理も可能 です。

(1)メニュー「ディスク管理」>**「ファイル管理」**を選択し、ファイル一覧を表示します。

 ファイル一覧の FAX 保存先に指定したフォルダ内に保存された MOT/FAX の受信ファイルを 確認することができます。

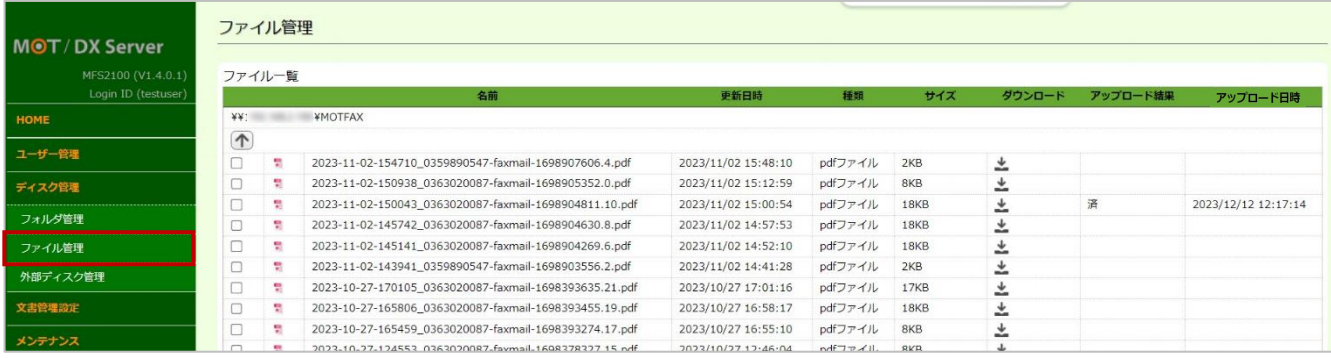

(2)「MOT 文書管理」側にアップロードするファイルを選択し、アップロードを実行します。 ※ファイル形式が PDF のファイルのみ、アップロードが可能です。

**❶「MOT 文書管理」側にアップロードするファイルを選択します。** 

❷ファイルを選択後、**[文書管理へのアップロード]**をクリックします。

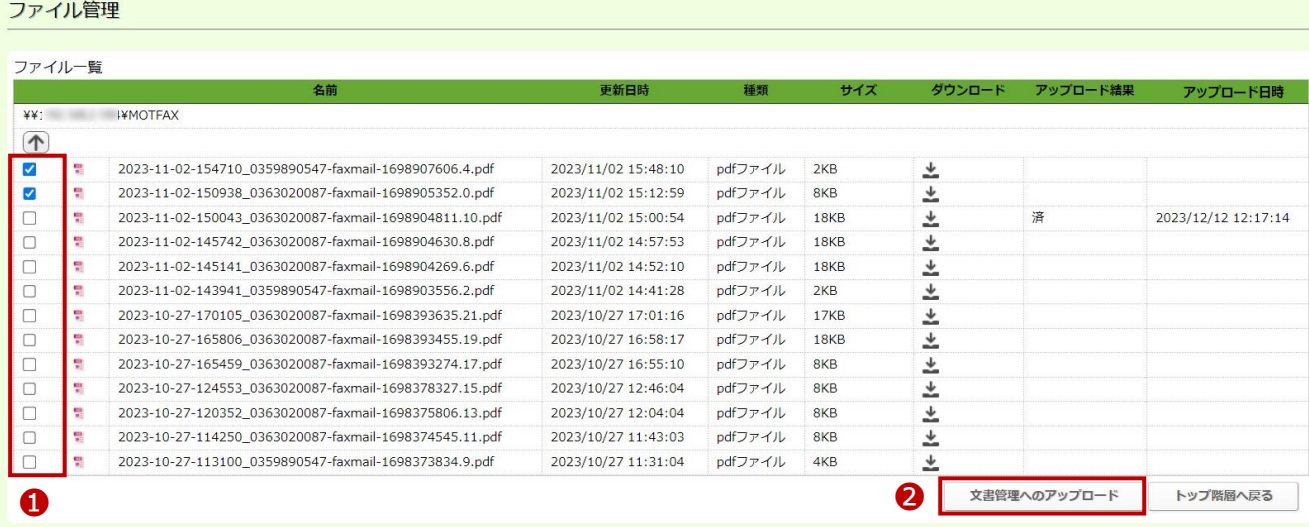

(3)「文書管理へアップロードしますか?」のメッセージが表示されるので、**[OK]**をクリックします。

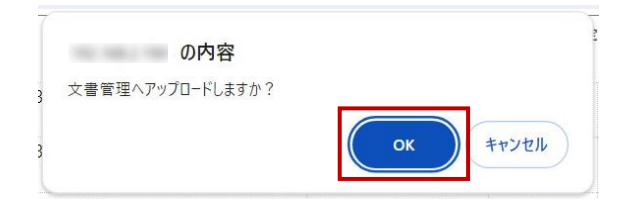

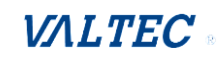

(4)画面上部に「文書管理へのアップロードが完了しました。アップロード結果をご確認ください。」の メッセージが表示されたら、処理が完了です。

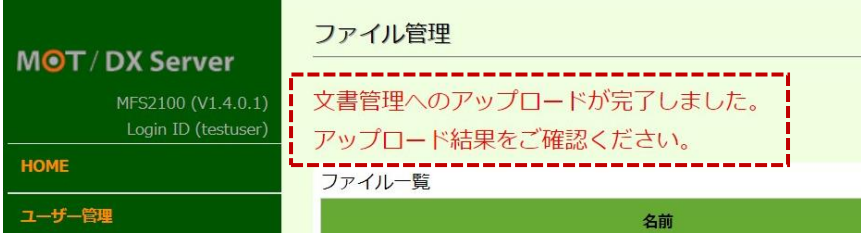

(5)処理結果は、「アップロード結果」項目に表示されます。

処理が正常に行われたものは「成功」、処理が正常に行われなかったものは「失敗」と表示されます。 画面を更新すると、「成功」は「済」に表示を変えて、アップロード処理の履歴を保持します。

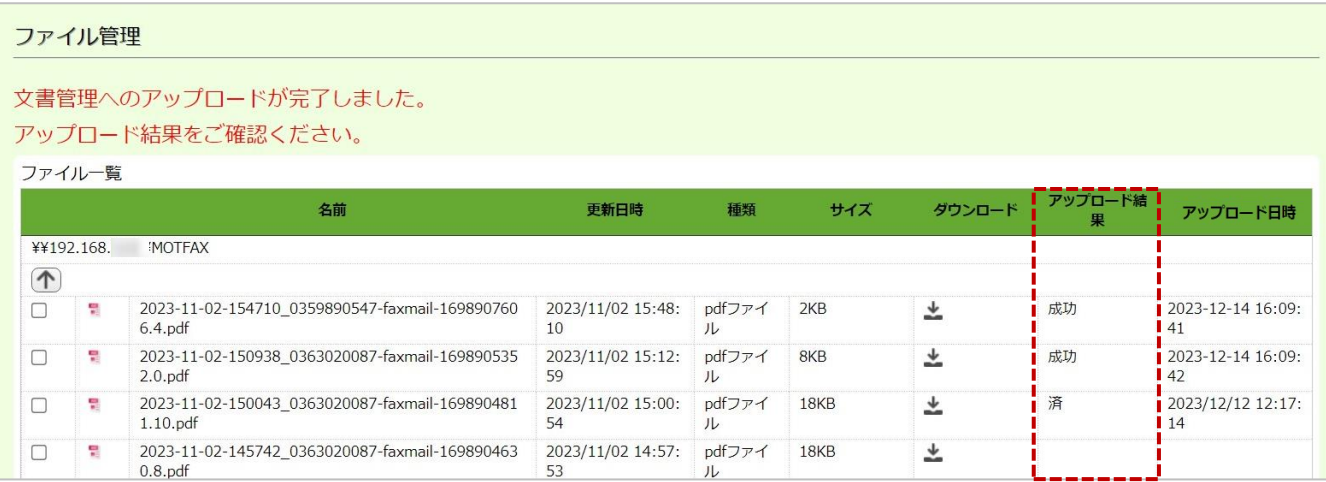

処理が成功したものは、MOT 文書管理側で対象データを確認することが可能になります。 ※MOT 文書管理>「アップロードファイル一覧」メニューでアップロードしたファイルの 確認が行えます。詳細は、「MOT 文書管理ユーザーマニュアル」をご参照ください。

※**「種類」「サイズ」**項目には、FAX 受信データの種類、サイズを表示します。 MOT 文書管理側へアップロードしたデータの容量を確認したい場合に、ご参考にしてください。

#### 注意事項

・アップロード結果が「済」のファイルを再度アップロードした場合、 「アップロード日時」は一番初めに処理した日時を保持し、再度アップロードした日時は、 保持しません。 また、「済」のファイルであっても、MOT 文書管理側に再度アップロードすることは可能です。 アップロードをした回数分、同一ファイルが MOT 文書管理側にアップロードされますので、 再度アップロードを実行する場合は、ご注意ください。

・アップロード結果の履歴(済/成功/失敗)は、5 万件まで保持します。 5 万件を超えた場合、アップロード時間が古いものから順に削除します。

# <span id="page-30-0"></span>6.Connect Guard 機能の利用設定

本項は、別サービス「Connect Guard 機能」をお申込みいただいたユーザー様が対象となります。 Connect Guard 機能を利用可能な状態にするため、有効化にする処理を行ってください。

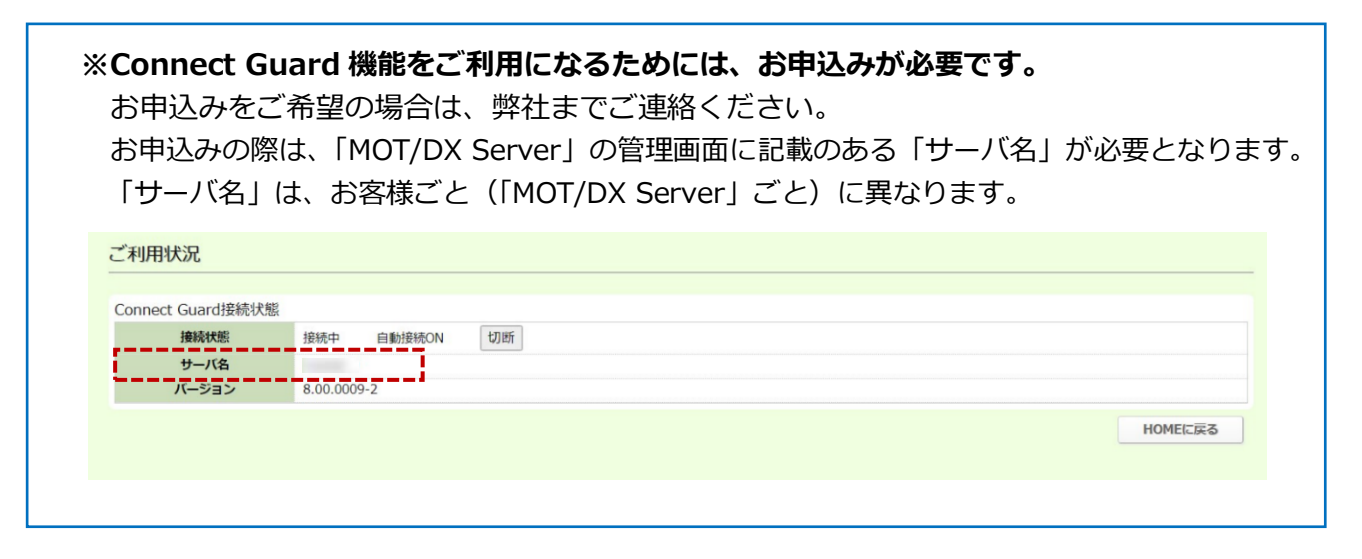

# <span id="page-30-1"></span>6-1. Connect Guard 機能を有効にする

(1)メニュー「ConnectGuard」の**「接続設定**」を選択し、ConnectGuard 接続状態画面を表示します。

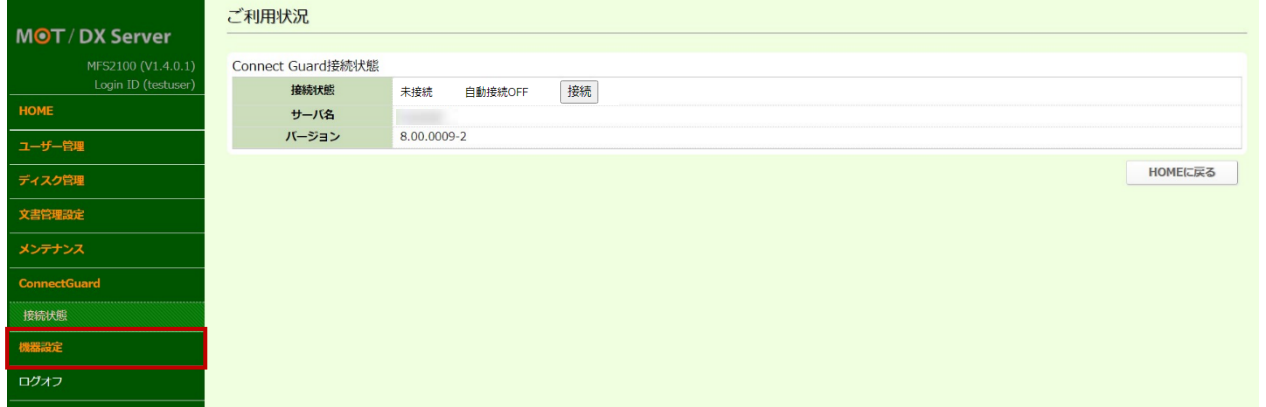

(2)**[接続]**ボタンをクリックします。

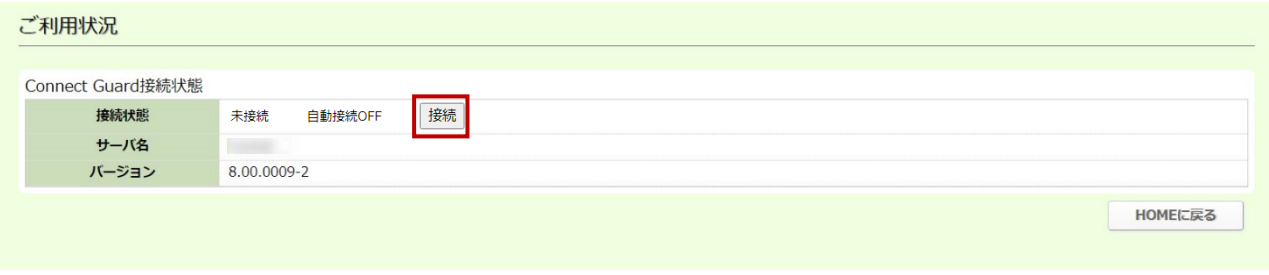

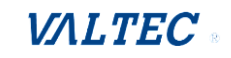

- (3)**[接続]**ボタンをクリック後、以下の状態になったら Connect Guard 機能の有効化が完了です。
	- ❶接続状態の表示が、"未接続"から"接続中"に切り替わったことをご確認ください。
		- ・接続状態「未接続」:Connect Guard 機能が利用できない状態です。
		- ・接続状態「接続中」:Connect Guard 機能が利用可能な状態です。

**2**自動接続が"OFF"から"ON"に切り替わったことをご確認ください。

(自動接続が"ON"の場合、MOT/DX Server 再起動時に、Connect Guard 機能が利用可能な 状態になるよう自動的に接続します。そのため、自動接続は"ON"の状態でご利用ください。)

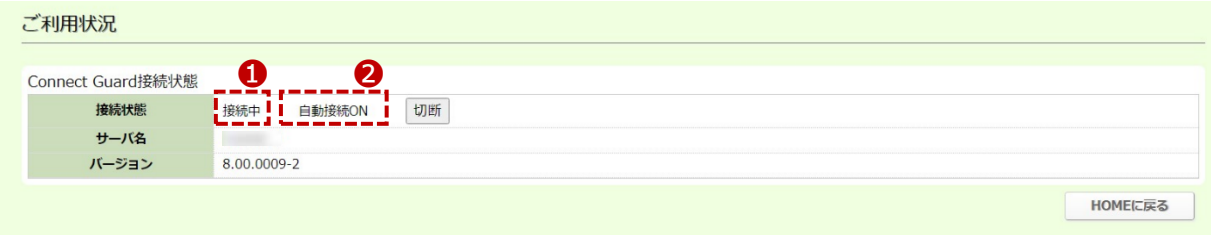

**注意事項**

- **注 1**:Connect Guard 機能のお申込みが完了していない場合、[接続]ボタンをクリックしても 何も動作しません。
- **注 2**:[接続]ボタンクリック後、接続までに数秒から数十秒程度かかる場合がございます。 接続までの間、[接続]ボタンのクリックを複数回行わないでください。 ※複数回クリックすると、接続状態の表示が"接続中"に切り替わっても、自動接続が "OFF"のままで切り替わらない場合がございます。その場合は、[接続]ボタンを再度 クリックして自動接続が"ON"の状態に切り替わったことをご確認ください。

**注 3**:ネットワーク設定を変更した場合は、[切断]ボタンをクリックして一度切断し、 その後[接続]ボタンをクリックして再接続を行ってください。 また、一時的に Connect Guard 機能の利用を停止したい場合も、[切断]ボタンを クリックすることで、利用できない状態に切り替えることができます。

以上で、MOT/DX Server 側の Connect Guard 機能の有効化設定は完了です。

ご利用を開始するには、Connect Guard 機能を利用するクライアント PC にアプリをインストールする 作業が別途必要です。

- ■クライアント PC で Connect Guard のアプリを起動し、「サーバ名」「ログイン ID」「パスワード」を 入力後にログインすることで、会社以外の自宅や外出先から、MOT/DX Server のフォルダにアクセ スすることができます。
	- ・「サーバ名」は、HOME 画面>「Connect Guard 接続状態」欄に表示のある「サーバ名」です。 ・「ログイン ID」「パスワード」は、ユーザー管理[>ユーザー登録で](#page-5-1)登録したユーザー情報です。
- ■Connect Guard 機能で MOT/DX Server のフォルダにアクセスした場合も、ディスク管理> [フォルダ管理で](#page-9-0)設定したアクセス制限に従います。
- ※「Connect Guard 機能」の詳細については、「(別紙)Connect Guard ユーザーマニュアル」を ご参照ください。

# <span id="page-32-0"></span>7.機器設定

導入時に、弊社側で運用に必要な設定を行っております。 必要に応じて設定を行ってください。

## <span id="page-32-1"></span>7-1. ネットワーク設定

ネットワーク設定の画面です。

移転など、ネットワーク環境が変わることがない限りは、設定変更は不要です。

(1)メニュー「機器設定」の**「ネットワーク設定」**を選択します。 設定済のネットワーク設定情報を表示します。

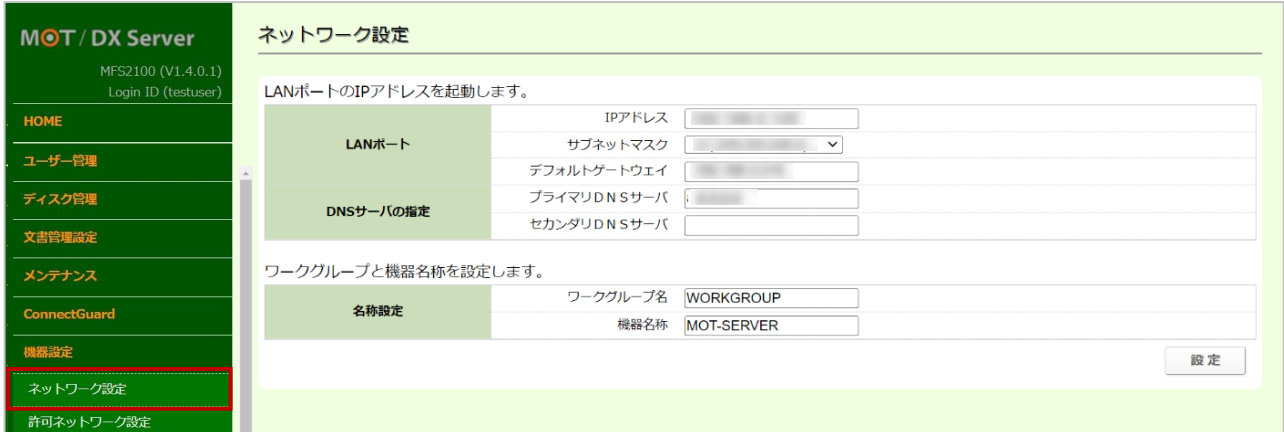

#### ■各項目の説明

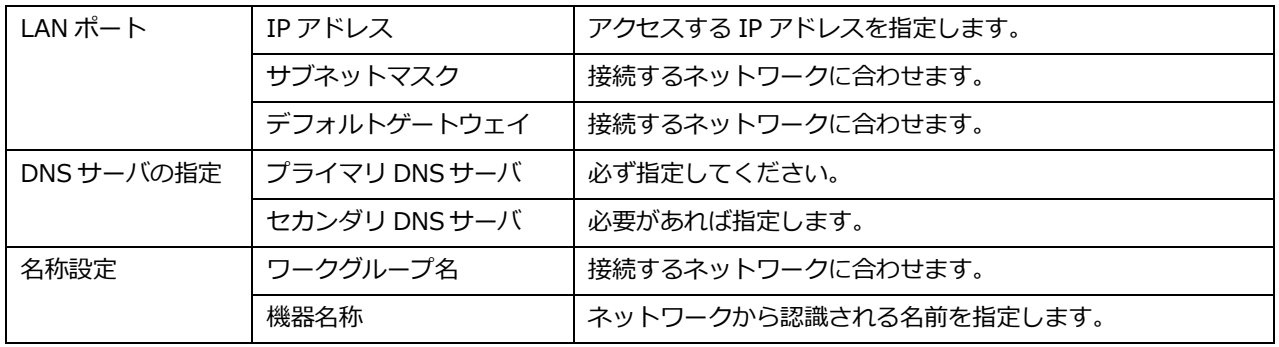

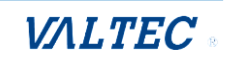

#### <span id="page-33-0"></span>7-2. 許可ネットワーク設定

許可ネットワーク設定を行うことで、VPN が構築されている拠点にてファイルサーバーの共有フォルダを 閲覧することが可能です。

- (1)メニュー「機器設定」の**「許可ネットワーク設定」**を選択します。
	- 許可ネットワーク設定画面の**[追加]**ボタンをクリックし、許可ネットワーク登録画面を表示します。

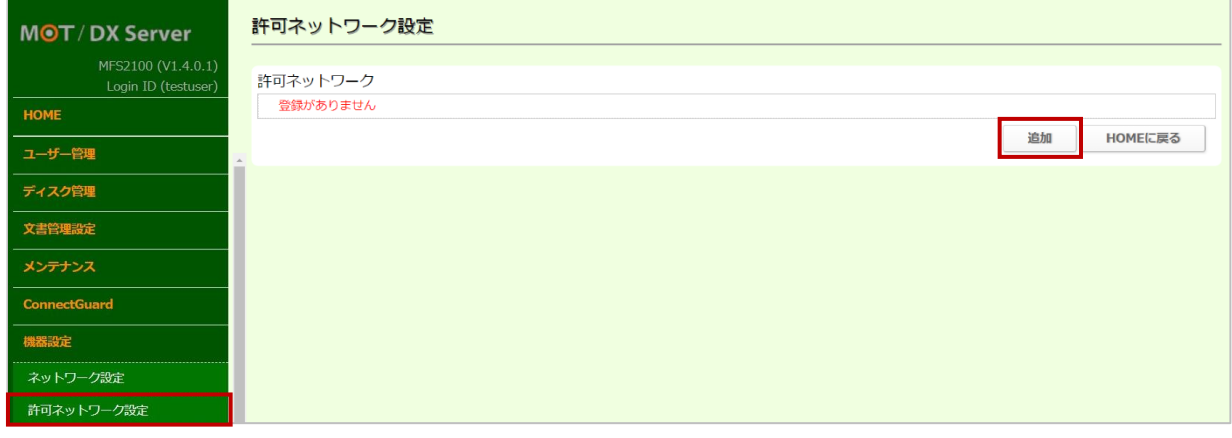

(2)アクセスを許可するネットワークとネットマスクを入力し、**[追加]**ボタンをクリックします。

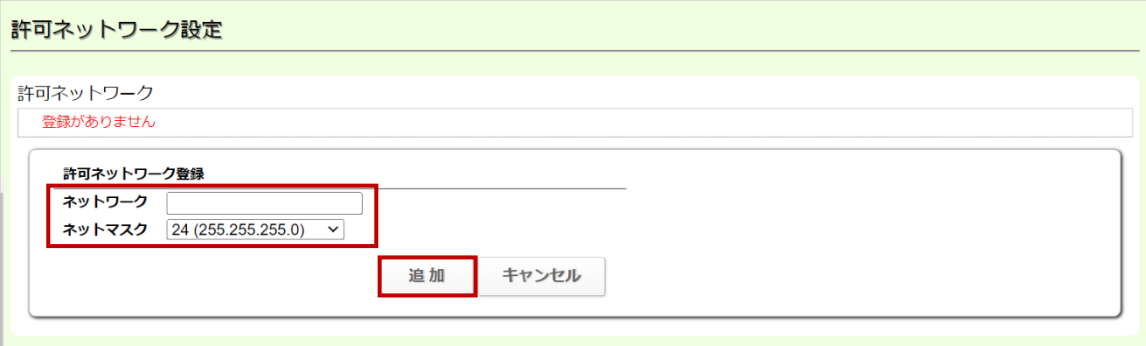

(3)入力したネットワークとネットマスクが保存され、表示されます。

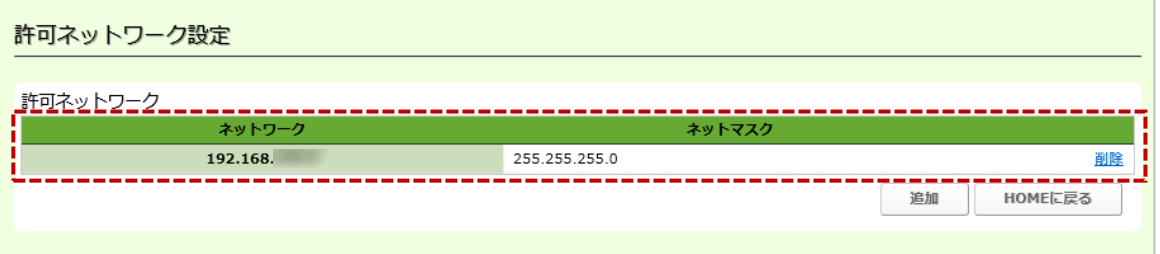

#### 注意事項

- ・許可ネットワークの編集は行なえません。
	- ネットワーク及び、ネットマスクの値を変更する場合は、削除した後、新たに追加して ください。
	- 画面更新後に、アップロード結果の表示は消えます。
- ・許可ネットワークの利用には VPN 環境が構築されていることを前提としています。

## <span id="page-34-0"></span>7-3. ログインユーザー管理

ログインしているユーザーのパスワードを変更することができます。

(1)メニュー「機器設定」の**「ログインユーザー管理」**を選択します。 旧パスワード、新パスワードを入力後、**[設定]**ボタンをクリックします。

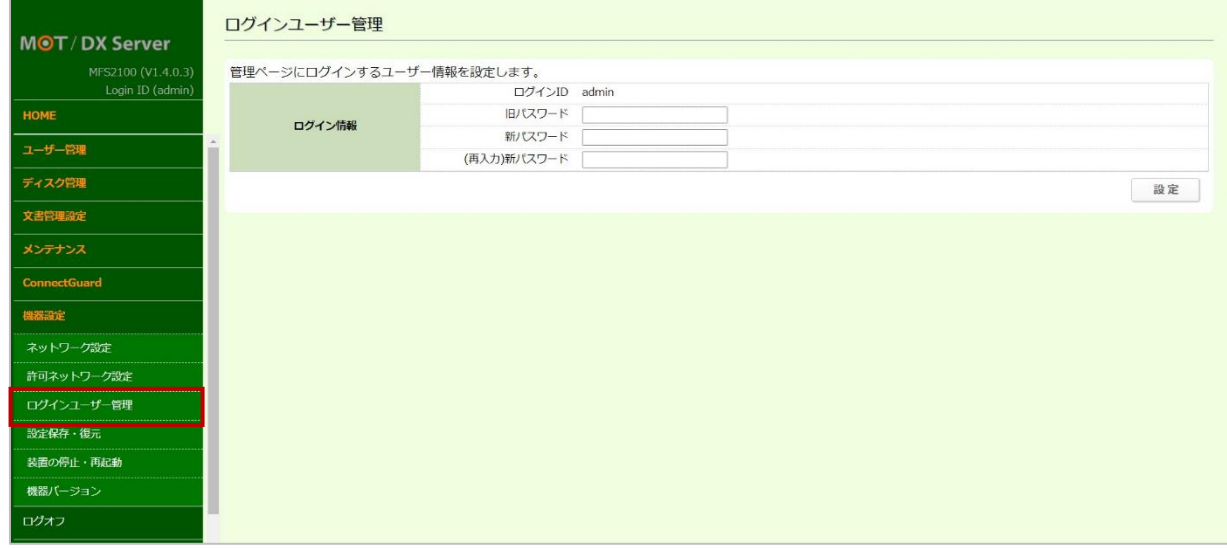

## <span id="page-34-1"></span>7-4. 設定保存・復元

設定情報を保存・復元、または装置を初期化する際に利用します。

- (1)メニュー「機器設定」の**「設定保存・復元」**を選択します。 ❶設定情報の保存・復元を行います。
	- ●[初期化実行]をクリックすると、装置を初期化します。

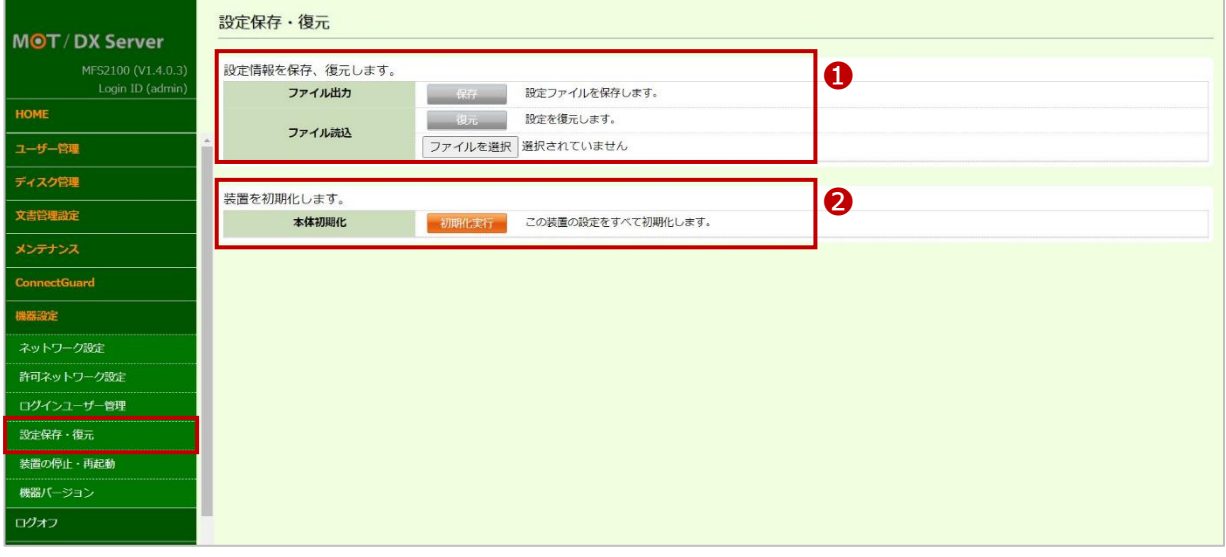

#### <span id="page-35-0"></span>7-5. 装置の停止・再起動

装置の電源を再起動/停止をする際に利用します。

(1)メニュー「機器設定」の**「装置の停止・再起動」**を選択します。 ❶[再起動]をクリックすると、装置を再起動します。 2[停止]をクリックすると、装置を停止します。

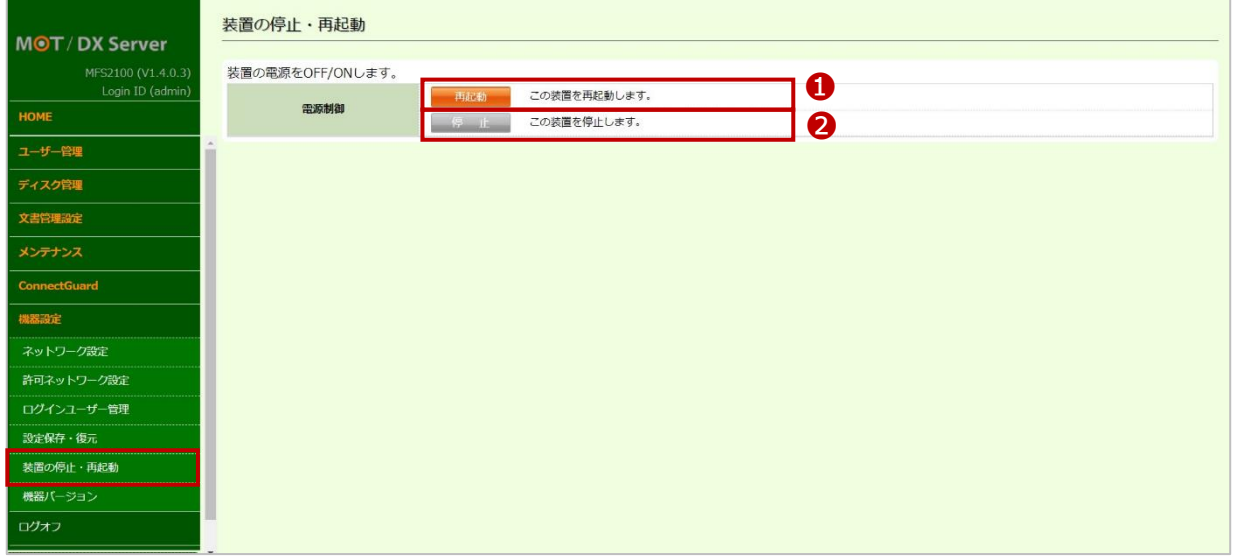

# <span id="page-35-1"></span>7-6. 機器バージョン

装置の機器情報の確認や、アップデートを行うことができます。

(1)メニュー「機器設定」の**「機器バージョン」**を選択します。 ❶装置の型番、ファームバージョンを表示します。 ❷新しいファームがある場合、[実行]をクリックすると更新します。

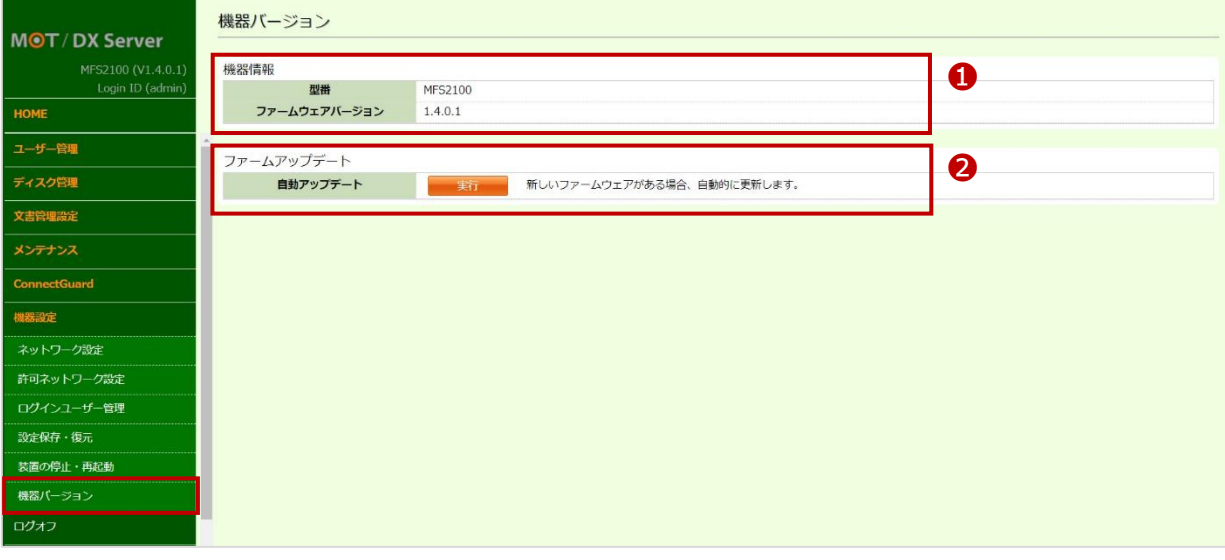

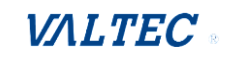

# <span id="page-36-0"></span>8.改訂履歴

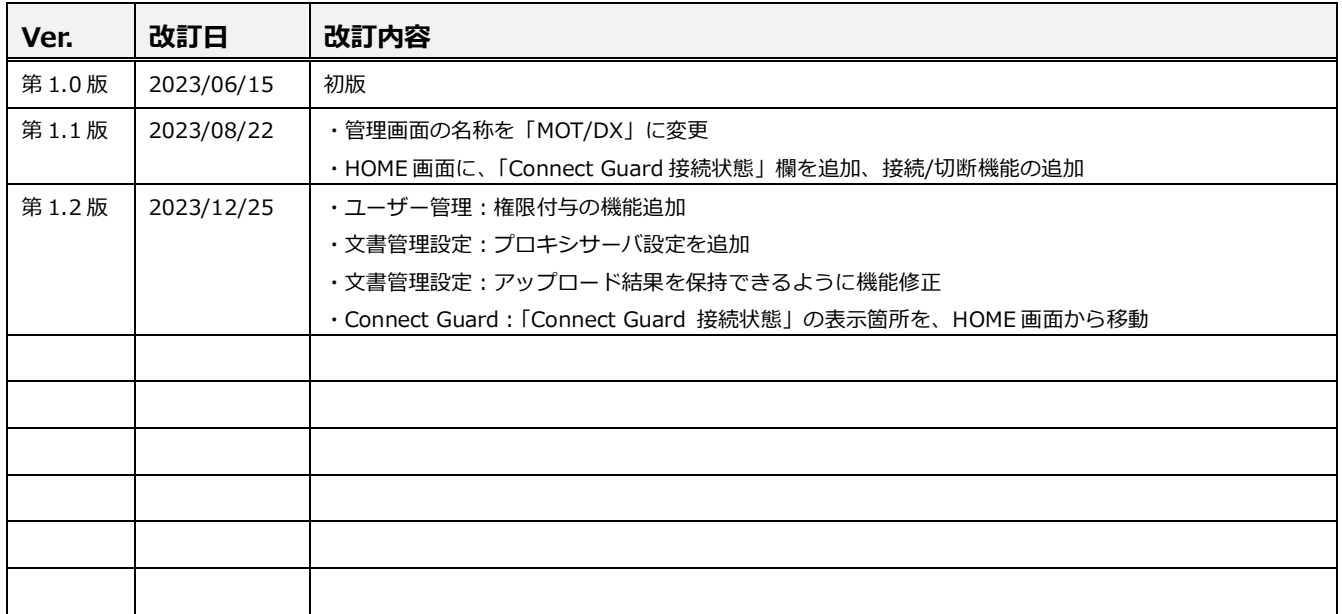

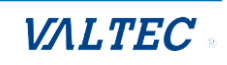

【MOT/DX Server】 管理者用 操作・設定ガイド 2023年12月25日 第1.2版 株式会社バルテック

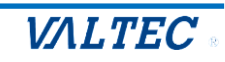